# Bull

AIX 5L Web-based System Manager Administration Guide

**AIX** 

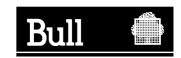

# Bull

# AIX 5L Web-based System Manager Administration Guide

AIX

Software

July 2004

BULL CEDOC 357 AVENUE PATTON B.P.20845 49008 ANGERS CEDEX 01 FRANCE

ORDER REFERENCE 86 A2 52EM 00 The following copyright notice protects this book under the Copyright laws of the United States of America and other countries which prohibit such actions as, but not limited to, copying, distributing, modifying, and making derivative works.

Copyright @ Bull S.A. 1992, 2004

#### Printed in France

Suggestions and criticisms concerning the form, content, and presentation of this book are invited. A form is provided at the end of this book for this purpose.

To order additional copies of this book or other Bull Technical Publications, you are invited to use the Ordering Form also provided at the end of this book.

#### **Trademarks and Acknowledgements**

We acknowledge the right of proprietors of trademarks mentioned in this book.

AIX® is a registered trademark of International Business Machines Corporation, and is being used under licence.

UNIX is a registered trademark in the United States of America and other countries licensed exclusively through the Open Group.

Linux is a registered trademark of Linus Torvalds.

### **About This Book**

This book provides information on how to use Web-based System Manager to administer systems.

#### Who Should Use This Book

This book should be used by systems administrators who want to use Web-based System Manager to administer their systems.

## Highlighting

The following highlighting conventions are used in this book:

| Indicator | Description                                                                                                    |
|-----------|----------------------------------------------------------------------------------------------------|
| Bold      | Identifies commands, subroutines, keywords, files, structures, directories, and other items whose names are predefined by the system. Also identifies graphical objects such as buttons, labels, and icons that the user selects.                               |
| Italics   | Identifies parameters whose actual names or values are to be supplied by the user.                                                                                                    |
| Monospace | Identifies examples of specific data values, examples of text similar to what you might see displayed, examples of portions of program code similar to what you might write as a programmer, messages from the system, or information you should actually type. |

# Case-Sensitivity in AIX

Everything in the AIX operating system is case—sensitive, which means that it distinguishes between uppercase and lowercase letters. For example, you can use the **Is** command to list files. If you type LS, the system responds that the command is "not found." Likewise, **FILEA**, **FILEA**, and **filea** are three distinct file names, even if they reside in the same directory. To avoid causing undesirable actions to be performed, always ensure that you use the correct case.

#### **ISO 9000**

ISO 9000 registered quality systems were used in the development and manufacturing of this product.

### **Related Publications**

The following books contain information related to Web-based System Manager:

- AIX 5L Version 5.3 System Management Concepts: Operating System and Devices
- AIX 5L Version 5.3 System Management Guide: Operating System and Devices

# Contents

| About This Book                                                                                                    | iii  |
|----------------------------------------------------------------------------------------------------|------|
| Who Should Use This Book                                                                                                    | iii  |
| Highlighting                                                                                                    | iii  |
| Case–Sensitivity in AIX                                                                                                    | iii  |
| ISO 9000                                                                                                    | iii  |
| Related Publications                                                                                                    | iii  |
| Occupants                                                                                                    |      |
| Contents                                                                                                    | V    |
| Chapter 1. Introducing Web-based System Manager                                                                                                    | 1-1  |
| Key Concepts of Web-based System Manager                                                                                                    | 1-2  |
| Modes of Operation                                                                                                    | 1-4  |
| Standalone Application Mode                                                                                                    | 1-5  |
| Client–Server Mode                                                                                                    | 1-6  |
| Applet Mode                                                                                                    | 1-7  |
| Remote Client Mode                                                                                                    | 1-7  |
| Custom Applications                                                                                                    | 1-9  |
| Gustom, applications in the second second se |      |
| Chapter 2. Installing Web-based System Manager                                                                                                    | 2-1  |
| Minimum Recommended System Requirements                                                                                                    | 2-2  |
| Installing Web-based System Manager                                                                                                    | 2-3  |
| Enabling Client-Server Mode                                                                                                    | 2-4  |
| Assigning Port Values                                                                                                    | 2-4  |
| Optional Filesets Available with Web-based System Manager                                                                                                    | 2-5  |
| Java Web Start Client Installation and Configuration                                                                                                    | 2-5  |
| Installation of Java Web Start on Linux                                                                                                    | 2-5  |
| Installation of Java Web Start on Windows                                                                                                    | 2-6  |
| Security for the Java Web Start Client                                                                                                    | 2-6  |
| Installation Requirements to Support Applet Mode                                                                                                    | 2-7  |
| Configuring the Client (Browser)                                                                                                    | 2-7  |
| Installing Web-based System Manager Remote Client                                                                                                    | 2-7  |
| Minimum Recommended System Requirements for Remote Client                                                                                                    | 2-8  |
| Installation Requirements to Support Remote Client Mode                                                                                                    | 2-8  |
| Configuring an AIX Server for Remote Client Installation                                                                                                    | 2-8  |
| Installing Web-based System Manager Remote Client on the Windows System                                                                                                    | 2-9  |
| Uninstalling Web-based System Manager Remote Client from a Windows                                                                                                    |      |
| System                                                                                                    | 2-9  |
| Installing Web-based System Manager Remote Client on a Linux System                                                                                                    | 2-9  |
| Uninstalling Web-based System Manager Remote Client from a Linux System                                                                                                    | 2-10 |
| Installing Web-based System Manager Remote Client Security                                                                                                    | 2-10 |
| Minimum Recommended System Requirements for Remote Client Security                                                                                                    | 2-11 |
| Installation Requirements to Support Remote Client Security                                                                                                    | 2-11 |
| Configuring an AIX Server for Remote Client Security Installation                                                                                                    | 2-11 |
| Installing Web-based System Manager Remote Client Security on the Windows System                                                                                                    | 2-12 |
| Uninstalling Web-based System Manager Remote Client Security from a Windows System                                                                                                    | 2-12 |
| Installing Web-based System Manager Remote Client Security on a Linux System                                                                                                    | 2-12 |
| Uninstalling Web-based System Manager Remote Client Security from a Linux                                                                                                    | 2-13 |

| Installation Requirements for Secure Socket Layer Support |   |
|-----------------------------------------------------------|---|
| Chapter 3. Using Web-based System Manager's Console       |   |
| Navigation Area                                           |   |
| Contents Area                                             |   |
| Containers                                                |   |
| Overviews                                                 |   |
| Launchers                                                 |   |
| Menu and Toolbar Actions                                  |   |
| Changing Fonts and Colors                                 |   |
| Help Options                                              |   |
| Tips Area                                                 |   |
|                                                           |   |
| Status Bar                                                |   |
| Console Workspace                                         |   |
| Preference Files                                          |   |
| Error Handling for Loading or Saving Preference Files     |   |
| Command Line Tools                                        |   |
| User-Editable Files                                       |   |
| Keyboard Control of Web-based System Manager              |   |
| Using Mnemonics and Shortcuts                             |   |
| Navigating the Console with the Keyboard                  |   |
| Navigating Dialog Boxes with the Keyboard                 |   |
| Accessing Help with the Keyboard                          |   |
| Session Log                                               |   |
| Transaction Log                                           |   |
| Chapter 4. Configuring a Set of Managed Machines          |   |
| Adding a Machine to Web-based System Manager              |   |
| Examples                                                  |   |
| Removing a Machine                                        |   |
| nemoving a Machine                                        | • |
| Chapter 5. Securing Web–based System Manager              |   |
| Installing Web-based System Manager Security              |   |
| Configuring Web-based System Manager Security             |   |
| Security Scenarios                                        |   |
| Using Ready-to-Go Key Ring Files                          |   |
| Administering Multiple Sites                              |   |
| Avoiding Transfer of Private Keys                         |   |
| Using Another Certificate Authority                       |   |
| Configuring for the SMGate Daemon                         |   |
| Viewing Configuration Properties                          |   |
| Public Key Ring Content                                   |   |
| Enabling Web-based System Manager Security                |   |
| Enabling the SMGate Daemon                                |   |
| Running Web-based System Manager Security                 |   |
| Client–Server Mode                                        |   |
| Remote Client Mode                                        |   |
| Applet Mode                                               |   |

| Chapter 6. Web-based System Manager Accessibility              | 6-1        |
|----------------------------------------------------------------|------------|
| Enabling Web-based System Manager's Screen Reader              | 6-1        |
| Keyboard Accessibility                                         | 6-1        |
| Logon Panel                                                    | 6-2        |
| Web-based System Manager Console Window                        | 6-3        |
| Appendix A. Troubleshooting                                    | <b>A-1</b> |
| Troubleshooting Remote Machines                                | A-2        |
| Troubleshooting Web-based System Manager in Applet Mode        | A-3        |
| Troubleshooting Web-based System Manager in Remote Client Mode | A-4        |
| Troubleshooting Security                                       | A-5        |
| Index                                                          | X-1        |

# **Chapter 1. Introducing Web-based System Manager**

Web-based System Manager is a system management application for administering computers. It is installed by default on graphical systems.

Web-based System Manager features a system management console for administering multiple hosts. A plug-in architecture makes it easier to extend the suite. In addition, Web-based System Manager supports dynamic monitoring and administrator notification of system events.

# **Key Concepts of Web-based System Manager**

Web-based System Manager is a client-server application that gives the user a powerful interface to manage UNIX systems. Web-based System Manager uses its graphical interface to enable the user to access and manage multiple remote machines. This interface shows a *Console Window* containing two primary panels. The panel on the left displays the machines that the user can manage from the Console Window. This panel is referred to as the *Navigation Area*. The panel on the right (the *Contents Area*) displays results based on the item selected in the *Navigation Area*. You select the machine to perform management operations from the Navigation Area. As you navigate to the desired operation in the Navigation Area, the Contents Area is updated to show the allowable choices.

The following sequence of steps provides an example of how Web-based System Manager is used to modify the properties of a user:

1. Start Web-based System Manager in a graphics-capable AIX window by typing the following:

/usr/websm/bin/wsm

2. From the Contents Area, double-click the **Users** icon.

The Contents Area will have the following categories:

- Administrative Roles
- All Groups
- All Users
- Overview and Tasks
- 3. Double–click the **All Users** icon. The Contents Area will list the users and whether each is a basic user or an administrator.
- 4. Double–click the icon next to the name of the user whose properties you want to modify. Use this dialog to modify the properties of the selected user.
- 5. To save the changes, click **OK**. To cancel the changes, click **Cancel**.

The client portion of the Web-based System Manager application runs on the *managing machine*. In the above example, it was not stated if the user being modified was a user on the machine running Web-based System Manager (the client) or on a managed machine (a server). To modify a user on a managed machine, select a machine from the Navigation Area. If this machine has not already been accessed, a dialog asking for your Host name, User name and Password appears. Use this dialog to log in to the managed machine. After you have logged in to a machine, you can perform operations from the Web-based System Manager console on another managed machine and return to the machine (by selecting it from the Navigation Area) without logging in again.

You will want to maintain a Web-based System Manager *home* machine. This *home* machine should be used as the managing machine even if you start Web-based System Manager from a machine other than the *home* machine. This is because the initial appearance of the console window is derived from a file on the managing machine. This enables you to start Web-based System Manager at a colleague's desk, specify a personal *home* machine as the managing machine, and thus create a console window with your saved preferences. For more information about saving preferences, see Preference Files on page 3-14.

The most important portion of your saved preferences may be the machine Management Environment. The Management Environment is a powerful mechanism for defining and accessing the set of machines for which you are responsible. When you select a machine in the Management Environment, a *Web-based System Manager server* is started on the selected machine. This server provides the client (and indirectly the console window) with *remote managed objects*. The client portion of the application presents these remote

managed objects through windows and other standard graphical user interface (GUI) elements. By working with these GUI elements, the client side of the application can display information about objects on the remote *managed machine*, as well as allow you to update this information.

After a machine in the Management Environment is *active* (this occurs through selecting a machine in the Management Environment and logging in to the machine), you can switch from managing one machine to managing another with a few mouse clicks.

The result is you can manage a large number of machines through one powerful interface.

# **Modes of Operation**

Web-based System Manager can be configured to run in a variety of operating modes. The operating environments in which Web-based System Manager can be started are *standalone application*, *client-server*, *applet*, and *remote client*. These modes of operation are described in the following sections.

- Standalone Application Mode on page 1-5
- Client–Server Mode on page 1-6
- Applet Mode on page 1-7
- Remote Client Mode on page 1-7

### **Standalone Application Mode**

No configuration is necessary to run Web-based System Manager in the standalone application mode. From the command line, type the following command:

/usr/websm/bin/wsm

To start the Web-based System Manager Console from the Common Desktop Environment (CDE), do the following:

- 1. Select the **Application Manager** icon in the CDE front panel.
- 2. Select the System\_Admin icon.
- 3. Select the Management Console icon.

By default, you can perform system management tasks on the machine you started the console on.

#### **Client-Server Mode**

You can manage your local machine from the Web-based System Manager Console. You can also manage machines that have been configured for remote management (see Enabling Client-Server Mode on page 2-4). You specify the machines you want to manage by adding them to the Management Environment (see Configuring a Set of Managed Machines on page 4-1).

You can also select a different host than your local machine as the *managing machine*. To do this, use the following command:

```
/usr/websm/bin/wsm -host [ managing machine host ]
```

The host you specify as [managing machine host] displays under the Navigation Area as the first name under the list of hosts that can be managed. This host is also used to load the Web-based System Manager user preference file (\$HOME/WebSM.pref). Using the -host argument displays the console to the machine you are using, but uses the preferences file of the remote host you specify (see Preference Files on page 3-14).

Note:

Any target host to be managed by Web-based System Manager must have the Web-based System Manager server installed and configured. See Enabling Client-Server Mode on page 2-4 for more information.

#### **Applet Mode**

Applet mode is similar to using Web-based System Manager in client-server mode when using the **-host** argument. In client-server mode, you use the following command:

```
/usr/websm/bin/wsm -host [ managing machine ]
while in applet mode, you point your browser to
http:// managing machine /wsm.html
```

In both cases, *managing machine* is the machine that contains the Web–based System Manager application. The *managed machine* is the first machine to be listed in the Management Environment.

#### **Applet Mode versus Client-Server Mode**

There is a significant difference between using applet mode and client–server mode. In applet mode, it is only possible to manage a set of machines that have the same version of Web–based System Manager installed. The reason for this is that applets in general are restricted for security reasons to loading Java classes only from the HTTP server running the applet. While the Java classes needed to operate the Web–based System Manager console come from the *managing machine*, another set of Java classes is used to operate tasks on the managed machines. These classes must be loaded from the machine being managed (this is different from the managing machine) in order for these classes to match the operating system being managed. In applet mode, this situation is not possible.

#### **Remote Client Mode**

Remote Client mode allows you to run the Web-based System Manager console on a Windows or Linux system and manage remote AIX computers. This method is similar to using Web-based System Manager in client-server mode when using the *-host* argument. There are several ways to start Remote Client. On a Linux system, be sure you are using one of the following supported Linux distributions: Red Hat Enterprise Version 3, Suse 8.0, Suse 8.1, Suse 8.2, and Suse 9.0 using the KDE and GNOME only.

On a Windows system, complete the following steps:

- Double-click the Web-based System Manager Remote Client icon located on the Windows desktop to open the application.
- Click the Start button in the Task bar, then select Programs —> Web-based System
   Manager —> Web-based System Manager Remote Client.
- From an MS-DOS prompt, run the wsm.bat command from the Remote Client bin directory.
- Using Windows Explorer, double-click the wsm.bat icon in the Remote Client bin folder.

On a Linux system running the Gnome Desktop, complete the following steps:

- Click the Gnome menu button in the Task Bar, then select Programs —> Web-based System Manager Remote Client.
- From an xterm, run the wsm command from the Remote Client bin directory.

On a Linux system running the KDE Desktop, complete the following steps:

- Click the KDE menu button in the Task Bar, then select Programs —> Web-based System Manager Remote Client.
- From an xterm, run the wsm command from the Remote Client bin directory.

As with client–server mode, the systems listed in the Management Environment area are managed machines. However, Remote Client differs from client–server mode in that the Windows or Linux system running Remote Client is the managing machine and does not show up in the Management Environment area.

Security issues are identical to those found in client–server mode with regard to loading classes, as opposed to the limitations found in Applet mode, where it is only possible to manage a set of machines that have the same version of Web–based System Manager installed. For more information on security issues, see Securing Web–based System Manager on page 5-1.

For more information, see Client–Server Mode on page 1-6 and Applet Mode on page 1-7.

# **Custom Applications**

You can use the Custom Tools application to add existing commands and applications available on your AIX system to the Web-based System Manager environment, which can then be executed directly from the Console Window.

If you would like more integration than the Custom Tools application provides, you can extend the power of Web-based System Manager by writing custom applications. Writing custom applications requires knowledge of the Java programming language. If this is of interest to your organization, contact your sales representative.

# Chapter 2. Installing Web-based System Manager

The following topics provide information on installing Web-based System Manager:

- Minimum Recommended System Requirements on page 2-2
- Enabling Client-Server Mode on page 2-4
- Optional Filesets Available with Web-based System Manager on page 2-5
- Java™ Web Start Client Installation and Configuration on page 2-5
- Installation Requirements to Support Applet Mode on page 2-7
- Installing Web-based System Manager Remote Client on page 2-7
- Installing Web-based System Manager Remote Client Security on page 2-10
- Installation Requirements for Secure Socket Layer Support on page 2-14
- Integrating Web-based System Manager into Tivoli Netview Management Console on page 2-15

### **Minimum Recommended System Requirements**

Using Web-based System Manager effectively requires that the client computer have at least the following characteristics:

- · Operating System with:
  - Base Operating System AIX 5.1 or later
  - PC running Windows 2000 Professional version, Windows XP Professional version, or Windows Server 2003.
  - PC running one of the following Linux distributions: Red Hat Enterprise Version 3, SLES 8, SLES 9, Suse 8.0, Suse 8.1, Suse 8.2, and Suse 9.0 using desktops KDE or GNOME only
- Attached graphics display
- 300 MB free disk space
- 512 MB of memory, minimum, though 1 GB is preferred

**Note:** You may require additional memory if you run multiple sessions

simultaneously, such as multiple Web-based System Manager sessions

running the Monitoring plug-in.

1 Ghz CPU

Versions of AIX earlier than 5.1.0.30 will not be able to manage, or be managed by, later versions of AIX. For example, if the client was running AIX 4.3.3, a server running AIX 5.2 would not be able to manage the client, however, a client from an AIX 5.1.0.30 machine will be able to manage an AIX server running AIX 5.3. The same is true in the reverse situation. Certain plugins may be incompatible across versions of AIX and appropriate error messages will occur when they are encountered. When such an incompatibility exists, the plugin will not load, but the rest of the plugins will be fully functional.

If you are using a Windows or Linux system to run Web-based System Manager in Remote Client mode, see Minimum Recommended System Requirements for Remote Client on page 2-8 for additional requirements.

While it is not absolutely necessary to have a computer that meets these requirements for memory and processor speed, the performance might be diminished on lesser machines. The minimum system requirements listed above apply primarily to the client computer. If the client computer does not meet the minimum recommended system requirements, the performance might be diminished.

Because the server machines do not involve displaying graphics to the user, it is not critical that they meet the minimum recommended system requirements. For details, read Modes of Operation on page 1-4.

In applet and client–server modes, the client machine is not necessarily the machine on which you see the Web–based System Manager console.

Use of Web-based System Manager with X-emulators (such as those used on a PC) is not recommended. The performance with these emulators is not satisfactory.

# Installing Web-based System Manager

To use Web-based System Manager, it must be installed on the client and on any managed machines. If you have graphics installed on your machine, you probably have Web-based System Manager installed.

To verify this, type the following:

```
lslpp -h sysmgt.websm.framework
```

If Web-based System Manager is not installed, you will see a message similar to the following:

```
lslpp: Fileset sysmgt.websm.framework not installed.
```

If Web-based System Manager is installed, you will see output similar to the following:

```
Fileset Level Action Status Date Time

Path: /usr/lib/objrepos sysmgt.websm.framework 5.2.0.0 COMMIT COMPLETE 03/09/01

17:30:14

Path: /etc/objrepos sysmgt.websm.framework 5.2.0.0 COMMIT COMPLETE 03/09/01

17:35:31
```

If you do not have the **sysmgt.websm.framework** fileset installed, use the operating system installation tools. To access the installation tools, type the following command (assuming the version AIX 5.3 CD is loaded to your CD drive):

```
/usr/lib/instl/sm_inst installp_cmd -a \
-d /dev/cd0 -f sysmgt.websm.framework -c -N -g -X
```

This action installs the required set of images needed to run Web-based System Manager.

### **Enabling Client-Server Mode**

In client–server mode (see Modes of Operation on page 1-4), the Web–based System Manager client requests server services from a managed machine through inetd port 9090. Client–server mode needs to be enabled on the servers that are to be managed as remote machines. Enabling and disabling a machine to act as a Web–based System Manager Server can be done through the **wsmserver** command (see Command Line Tools on page 3-16) as follows:

```
/usr/websm/bin/wsmserver -enable
```

To disable a machine so that it cannot be managed from a Web-based System Manager client, type the following command:

/usr/websm/bin/wsmserver -disable

#### **Assigning Port Values**

There are two types of ports used with the Web-based System Manager Server: inetd ports and server socket ports. In some cases, the values of these port numbers must be changed.

#### inetd Ports

The inetd port can service more than one program on your system. If there is another program on your system that uses the inetd port number 9090, change the port number for the Web–based System Manager Server connection with one of the following actions:

- set an alternative port number in the /etc/services file. If this is done, the -port argument would be used with the wsm command (see Command Line Tools on page 3-16).
- use the following command:

```
wsmserver -enable -listenport port_number
```

where port\_number is the new connection port for the Web-based System Manager Server.

When you specify an inetd port number other than 9090, tell the client machine what the new port number is so the client can connect to the server. To specify to the client machine an inetd port number other than 9090, add the host to the client's realm with the following format:

```
host: port
```

where *host* is the name of the server or host machine, and *port* is the port number.

#### **Server Socket Ports**

Server socket port numbers are chosen dynamically from a specified range by the system at runtime. Set the value range with the following command:

```
\verb|wsmserver-enable-portstart| range\_start - \verb|portend| range\_end|
```

where <code>range\_start</code> is the lowest allowable port number and <code>range\_end</code> is the highest allowable port number. The Web-based System Manager Server will create sockets within this specified range. If you want multiple Web-based System Manager servers to run at the same time, be sure to specify a port range that allows each server to have its own port.

# **Optional Filesets Available with Web-based System Manager**

The following optional filesets can be installed to add additional function to Web-based System Manager:

#### sysmgt.msg. Locale Language.websm.apps

Enables the locale language to be used if the **LANG** environment variable is set or if the *—lang* argument is used with the **wsm** command.

#### sysmgt.websm.security

Adds support for Secure Socket Layer communication between client and server. This fileset supports 40-bit encryption and is available on the Expansion Pack.

#### sysmgt.websm.security-us

Adds support for Secure Socket Layer communication between client and server. This fileset supports 128—bit encryption and is available on the Expansion Pack. Export and import laws could make this fileset unavailable in some countries.

The filesets in the preceding list are not installed by default as part of the base operating system. However, they can be installed in a manner similar to the one described above for installing the core Web-based System Manager images. From the media containing the fileset, type the following command:

# Java Web Start Client Installation and Configuration

Beginning with this AIX 5.2.3.0, users of the Linux or Windows client now have the choice of using Java Web Start instead of installing the client via Install Shield.

Note:

Java Web Start must be installed on your system before downloading and installing the Web Based System Manager Remote Client.

Go to **http://<hostname>/remote\_client.html** to download the remote client. You will have the following two options:

| Install Shield | This remote client is installed via an Install Shield wizard and it must be re—installed to obtain updates. This client is useful when running the Web—based System Manager over a broadband connection (cable modem or DSL), because updates to the console are not automatically downloaded. |
|----------------|----------------------------------------------------------------------------------------------------|
| Java Web Start | This remote client is loaded by Java Web Start, which must be installed on the client system prior to installing the remote client. This version of the remote client will check for updates on the server every time it is invoked and download updates automatically.                        |

#### Installation of Java Web Start on Linux

When using the Mozilla browser on Linux to download the remote client files, make sure you are using Mozilla 1.6 or later.

After selecting the Java Web Start link from the browser, you will be prompted to install Java Web Start (if it is not already on your system) before you can download the remote client. If it appears to hang the browser window, it is trying to open the rpm rather than download it. Go back to the URL and right—click on the link, then select **Save Link Target As** ... and save the rpm to disk.

Once the image has been downloaded to the Linux system, type the following to install the Java Runtime Engine:

```
rpm -i ibm-linux-jre.i386.rpm
export PATH=$PATH:/opt/IBMJava2-142/jre/bin
cd/
/opt/IBMJava2-142/jre/javaws/updateSettings.sh
```

Java Web Start is now installed and the browser is configured to handle the jnlp URLs.

#### Installation of Java Web Start on Windows

If Java Web Start is not already installed on the Windows system, you will be prompted to install it. After it is installed and you have selected and installed the Windows remote client, the following steps are necessary to create the desktop shortcut and icons:

- Open Java Web Start and view the Preferences from the File menu.
- Click the Shortcut Options tab. The default for creating shortcuts is "prompt on the second launch". Keep this default setting and click OK.
- Click View, then Downloaded Applications. Highlight "Web-based System Manager" within the Applications: Downloaded Applications box and press Start. Web-based System Manager will launch, creating the shortcuts.

**Note:** The only supported Web Start configuration is with the supplied JRE.

#### Security for the Java Web Start Client

For the Web Start client, SSL support is automatically downloaded with the client if the Web-based System Manager security file sets (sysmgt.websm.security, sysmgt.websm.security—us) are installed on the system that you downloaded the client from. The certificate authority's public key (SMPubkr.zip) is also automatically downloaded from the /usr/websm/codebase directory of this server. When you define the certificate authority using the Web-based System Manager security configuration application, the CA's public key is written to SMpubkr.zip and SM.pubkr in /var/websm/security/tmp. Copy SMpubkr.zip to the codebase directory (/usr/websm/codebase) of the serverwhere you downloaded the Web Start client from.

When you install the security file sets, an empty **SMpubkr.zip** file is created in the codebase directory. This is necessary to avoid error messages during the Web Start client download before you have copied the **SMpubkr.zip** for the CAyou define. There is a script, /usr/websm/bin/wsmwebstartsslcfg which creates the empty **SMpubkr.zip** and sets the links to the jnlp files for downloading the appropriate SSL support. You can run this script to restore these links to a sane state if you think they are incorrect.

# **Installation Requirements to Support Applet Mode**

Note:

Using Web-based System Manager Remote Client for Java Web Start is recommended over using Applet mode. For more information about Web-based System Manager for Java Web Start, see Java Web Start Client Installation and Configuration on page 2-5.

In addition to the standard Web-based System Manager application mode, you need the **sysmgt.websm.webaccess** fileset to support applet mode. This fileset is automatically installed with the base operating system.

The machine to be used as the **managing machine** must be setup as an HTTP Server. This can be done by installing and configuring the HTTP Server of your choice. The HTTP Server is available on the AIX 5.3 Expansion Pack. Use the /usr/websm/bin/configassist command to automatically configure the HTTP Server.

Note:

Applet mode is not supported on the POWER-based platform. See Modes of Operation on page 1-4 to see how to manage POWER-based machines.

To configure a server for applet mode, complete the following steps:

- 1. Install an HTTP Server on the machine where Web–based System Manager resides. The recommended Web server is HTTP Server. Refer to the documentation for each product on how to install and configure the HTTP Server.
- 2. After the HTTP Server is running, you can configure Web–based System Manager to run from it with the following command:

/usr/websm/bin/configassist

- 3. In Configuration Assistant, proceed until you reach the main panel.
- 4. Select Configure a web server to run Web-based System Manager in a browser.
- 5. Click Next.
- 6. Follow the instructions on the subsequent panels to finish the configurations.

### **Configuring the Client (Browser)**

Requirements for the client are the following:

- PC running Windows 2000 Professional version, Windows XP Professional version, or Windows Server 2003.
- Internet Explorer 6.x.
- The Java 1.4 plug-in

You will be prompted to download the plug-in automatically. If you click **yes**, the plug-in is downloaded and its installation script runs. If you click **no**, Web-based System Manager exits.

# Installing Web-based System Manager Remote Client

Web-based System Manager Remote Client security provides for secure operations in Remote Client mode

The following topics provide information about installing Web-based System Manager Remote Client:

- Minimum Recommended System Requirements for Remote Client on page 2-8
- Installation Requirements to Support Remote Client Mode on page 2-8
- Configuring an AIX Server for Remote Client Installation on page 2-8

- Installing Web-based System Manager Remote Client on the Windows System on page 2-9
- Uninstalling Web-based System Manager Remote Client from a Windows System on page 2-9
- Installing Web-based System Manager Remote Client on a Linux System on page 2-9
- Uninstalling Web-based System Manager Remote Client from a Linux System on page 2-10

#### Minimum Recommended System Requirements for Remote Client

If you are going to use a PC to run Web-based System Manager in Remote Client mode, your computer must have the following:

- PC running Windows 2000 Professional version, Windows XP Professional version, or Windows Server 2003.
- PC running one of the following Linux distributions: Red Hat Enterprise Version 3, SLES 8, SLES 9, Suse 8.0, Suse 8.1, Suse 8.2, and Suse 9.0 using desktops KDE or GNOME only
- 100 MB of free disk space on the default drive for temporary use during the install procedure
- 100 MB of free disk space on the drive you plan to use to install Web-based System Manager Remote Client
- 1 GHz
- 512 MB of memory, minimum, but 1 GB of memory is recommended

#### **Installation Requirements to Support Remote Client Mode**

To install Web-based System Manager Remote Client over a network, you must have the **sysmgt.websm.webaccess** file set installed on at least one AIX system. This file set is installed automatically with the base operating system.

The machine used to install Web-based System Manager Remote Client must be set up as an HTTP Server. This is done by installing and configuring the HTTP Server of your choice. The HTTP Server is available on the AIX 5.3 Expansion Pack. Use the /usr/websm/bin/configassist command toautomatically configure the HTTP Server.

### **Configuring an AIX Server for Remote Client Installation**

Complete the following steps to configure an AIX server for Web-based System Manager Remote Client installation:

- Install an HTTP Server on the server where Web-based System Manager resides. The recommended Web server is HTTP Server. Refer to the documentation for each product on how to install and configure the HTTP Server.
- 2. After the HTTP Server is running, type the following command to configure Web–based System Manager:

/usr/websm/bin/configassist

- 3. Proceed in Configuration Assistant until you reach the main panel.
- 4. Select Configure the web server for Web-based System Manager remote management.
- 5. Click Next.
- 6. Follow the instructions on the subsequent panels to finish the configurations.

# Installing Web-based System Manager Remote Client on the Windows System

- 1. Uninstall any previous version of Web-based System Manager Remote Client. For more information, see Uninstalling Web-based System Manager Remote Client from a Windows System on page 2-9.
- 2. Type the following address in your machine's Web browser:

```
http:// hostname /remote_client.html
```

where *hostname* is the name of the AIX server configured for Web–based System Manager Remote Client installation.

- 3. Click the **Windows** link that appears on the Web page. This downloads the **setup.exe** file to your machine.
- 4. After the download is complete, run the **setup.exe** file to begin the installation process.
- 5. When the **Remote Client Installer** panel displays, click **Next** to continue.
- To install using the default location, click **Next**. Otherwise, type the desired location and click **Next**.
- 7. A confirmation panel displays, showing you the install location, the package being installed, and the approximate size of the install package. Click **Next** to start the installation. If any of the information shown is incorrect, click **Back** to make corrections.
- 8. A status panel displays error messages if errors occurred during the installation, or a message that says the installation completed successfully. Click **Finish** to close the panel.

# Uninstalling Web-based System Manager Remote Client from a Windows System

- 1. From the task bar, select **Start** —> **Settings** —> **Control Panel**.
- 2. In the Control Panel, double-click the Add/Remove Programs icon.
- 3. Select **Web-based System Manager Remote Client** from the list of programs on the **Install/Uninstall** tab, then click the **Add/Remove** button to start the Uninstall wizard.

Note: Earlier versions of Remote Client may appear as Web-based System Manager PC Client.

- 4. Click Next in the initial panel.
- 5. Click **Next** in the Confirmation panel to uninstall Remote Client.
- 6. A status panel is displayed showing either that the installation completed successfully, or any messages if errors occurred during the installation. Click **Finish** to close the panel.

# Installing Web-based System Manager Remote Client on a Linux System

- Uninstall any previous version of Web-based System Manager Remote Client on your machine. For more information, see Uninstalling Web-based System Manager Remote Client from a Linux System on page 2-10.
- 2. Type the following address in your machine's Web browser:

```
http:// hostname /remote_client.html
```

where *hostname* is the name of the AIX server configured for Web–based System Manager Remote Client installation.

3. Click the **Linux** link that appears on the Web page. This will download the **wsmlinuxclient.exe** file to your machine.

4. Run the wsmlinuxclient.exe file to begin the installation process. If the file will not run, modify the permissions on the file so that you have execute permissions. At a command prompt, type the following:

chmod 755 wsmlinuxclient.exe

- 5. When the **Remote Client Installer** panel displays, click **Next** to continue.
- 6. To install using the default location, click Next. Otherwise, type the desired location and click Next.
- 7. A confirmation panel displays, showing you the install location, the package being installed, and the approximate size of the install package. Click Next to start the installation. If any of the information shown is incorrect, click **Back** to make corrections.
- 8. A status panel displays error messages if errors occurred during the installation, or a message that says the installation completed successfully. Click Finish to close the panel.

Note:

If changes don't take immediate effect, either log out of your current session and log in again, or source your. /etc/profile file.

#### Uninstalling Web-based System Manager Remote Client from a Linux **System**

Run the following command to uninstall the Remote Client from a Linux System:

installdir /\_uninst/uninstall

where installdir is the name of the directory where your Remote Client resides.

### Installing Web-based System Manager Remote Client Security

Web-based System Manager Remote Client security provides for secure operations in Remote Client mode. You must install the Web-based System Manager Remote Client on your client system before you install Web-based System Manager Remote Client Security. To install Web-based System Manager Remote Client Security, you must first install the sysmgt.websm.security and/or sysmgt.websm.security-us filesets on a Web-based System Manager server. These filesets are available on the AIX Expansion Pack.

The following topics provide information about installing Web-based System Manager Remote Client:

- Minimum Recommended System Requirements for Remote Client Security on page
- Installation Requirements to Support Remote Client Security on page 2-11
- Configuring an AIX Server for Remote Client Security Installation on page 2-11
- Installing Web-based System Manager Remote Client Security on the Windows System on page 2-12
- Uninstalling Web-based System Manager Remote Client Security from a Windows System on page 2-12
- Installing Web-based System Manager Remote Client Security on a Linux System on page 2-12
- Uninstalling Web-based System Manager Remote Client Security from a Linux System on page 2-13

#### Minimum Recommended System Requirements for Remote Client Security

If you are going to use a PC to run Web-based System Manager in Secure Remote Client mode, your computer must have the following:

- PC running Windows 2000 Professional version, Windows XP Professional version, or Windows Server 2003.
- PC running one of the following Linux distributions: Red Hat Enterprise Version 3, SLES 8, SLES 9, Suse 8.0, Suse 8.1, Suse 8.2, and Suse 9.0 using desktops KDE or GNOME
- 100 MB of free disk space on the default drive for temporary use during the install procedure
- 100 MB of free disk space on the drive you plan to use to install Web-based System Manager Remote Client
- 1 GHz CPU
- 512 MB of memory, minimum, but 1 GB of memory is recommended

#### Installation Requirements to Support Remote Client Security

To install Web-based System Manager Remote Client Security over a network, you must first install the sysmqt.websm.security and/or sysmqt.websm.security-us file sets on a Web-based System Manager server installed on at least one AIX system. For stronger encryption, install the sysmgt.websm.security-us file set also. These file sets are available on the AIX 5.3 Expansion Pack.

The machine used to install Web-based System Manager Remote Client must be set-up as an HTTP Server. This is done by installing and configuring the HTTP Server of your choice. The HTTP Server is available on the Expansion Pack. Use the

/usr/websm/bin/configassist command to automatically configure the HTTP Server. This server must also have the sysmgt.websm.security file set installed, though the sysmgt.websm.security-us file set is optional.

## Configuring an AIX Server for Remote Client Security Installation

Note: If you have already configured an AIX server for Web-based System Manager Remote Client installation, you can skip this section.

Complete the following steps to configure an AIX server for Web-based System Manager Remote Client installation:

- 1. Install an HTTP Server on the server where Web-based System Manager resides. The recommended Web server is HTTP Server. Refer to the documentation for each product on how to install and configure the HTTP Server.
- 2. After the HTTP Server is running, type the following command to configure Web-based System Manager:

/usr/websm/bin/configassist

- 3. Proceed in Configuration Assistant until you reach the main panel.
- 4. Select Configure the web server for Web-based System Manager remote management.
- 5. Click Next.
- 6. Follow the instructions on the subsequent panels to finish the configurations.

#### Installing Web-based System Manager Remote Client Security on the Windows System

- 1. Uninstall any previous version of Web-based System Manager Remote Client Security. For more information, see Uninstalling Web-based System Manager Remote Client Security from a Windows System on page 2-12.
- 2. Type the following address in your machine's Web browser:

```
http://
         hostname /remote_client_security.html
```

where hostname is the name of the AIX server configured for Web-based System Manager Remote Client Security installation.

- 3. Click the Windows link that appears on the Web page. This will download the setupsec.exe file to your machine.
- 4. Run the **setupsec.exe** file to begin the installation process.
- 5. When the Remote Client Security Installer panel displays, click Next to continue.
- 6. To install using the default location, click **Next**. Otherwise, type the desired location and click Next.

Note: Be sure the location you select in this step is the same location you

selected in Step 6 of Installing Web-based System Manager Remote

Client on the Windows System on page 2-9.

- 7. A confirmation panel displays, showing you the install location, the package being installed, and the approximate size of the install package. Click **Next** to start the installation. If any of the information shown is incorrect, click Back to make corrections.
- 8. A status panel displays error messages if errors occurred during the installation, or a message that says the installation completed successfully. Click Finish to close the panel.

#### Uninstalling Web-based System Manager Remote Client Security from a Windows System

- 1. From the task bar, select **Start** —> **Settings** —>**Control Panel**.
- 2. In the Control Panel, double-click the Add/Remove Programs icon.
- 3. Select Web-based System Manager Remote Client Security from the list of programs on the Install/Uninstall tab, then click the Add/Remove button to start the Uninstall wizard.

Note: Earlier versions of Remote Client Security may appear as Web-based System Manager PC Client Security.

- 4. Click Next in the initial panel.
- 5. Click **Next** in the Confirmation panel to uninstall Remote Client Security.
- 6. A status panel is displayed showing either that the installation completed successfully, or any messages if errors occurred during the installation. Click **Finish** to close the panel.

#### Installing Web-based System Manager Remote Client Security on a **Linux System**

- 1. Uninstall any previous version of Web-based System Manager Remote Client Security on your machine. For more information, see Uninstalling Web-based System Manager Remote Client Security from a Linux System on page 2-13.
- 2. Type the following address in your machine's Web browser:

```
http://
         hostname /remote_client_security.html
```

where hostname is the name of the AIX server configured for Web-based System Manager Remote Client Security installation.

- 3. Click the Linux link that appears on the Web page. This downloads the setupsecl.exe file to your machine.
- 4. After the download is complete, run the **setupsecl.exe** file to begin the installation process. If the file will not run, modify the permissions on the file so that you have execute permissions. At a command prompt, type the following:

chmod 755 setupsecl.exe

- 5. When the **Remote Client Security Installer** panel displays, click **Next** to continue.
- 6. To install using the default location, click **Next**. Otherwise, type the desired location and click Next.

Note: Be sure the location you select in this step is the same location you

selected in Step 6 of Installing Web-based System Manager Remote Client on a Linux System on page 2-9.

- 7. A confirmation panel displays, showing you the install location, the package being installed, and the approximate size of the install package. Click Next to start the installation. If any of the information shown is incorrect, click **Back** to make corrections.
- 8. A status panel displays error messages if errors occurred during the installation, or a message that says the installation completed successfully. Click Finish to close the panel.

Note: If changes do not take immediate effect, either log out of your current session and log in again, or re-source your. /etc/profile file.

#### Uninstalling Web-based System Manager Remote Client Security from a Linux System

Run the following command to uninstall the Remote Client Security from a Linux system:

installdir /\_uninstssl/uninstallssl

where *installdir* is the name of the directory where your Remote Client resides.

# **Installation Requirements for Secure Socket Layer Support**

To have Web-based System Manager operate in a secure mode (using SSL Sockets that encrypt data transmitted over the network), the sysmgt.websm.security fileset must be installed on the server and security must be configured on both client and server machines.

For 128-bit encryption of data sent over the network, the sysmgt.websm.security-us fileset must be installed in addition to the sysmgt.websm.security file set. Configuration is discussed in detail in Securing Web-based System Manager on page 5-1.

# Integrating Web-based System Manager into Tivoli Netview **Management Console**

If you are using Tivoli NetView for AIX, you can integrate Web-based System Manager into the console. This integration allows the AIX server systems appearing on the NetView console to be managed using Web-based System Manager.

To integrate Web-based System Manager into Tivoli NetView, type the following command:

/usr/websm/bin/install\_nv6k

Note: You must have Tivoli NetView installed and working correctly before running this command.

To remove the Web-based System Manager from Tivoli NetView, type the following command:

/usr/websm/bin/remove\_nv6k

# Chapter 3. Using Web-based System Manager's Console

You can access the Web-based System Manager console from any system that is locally attached to the console and is running a graphical desktop. Start Web-based System Manager with one of the methods described in Modes of Operation on page 1-4.

The console has five distinct elements, consisting of the following:

- Navigation Area on page 3-2
- Contents Area on page 3-3
- Menu and Toolbar Actions on page 3-7
- Changing Fonts and Colors on page 3-8
- Tips Area on page 3-10
- Status Bar on page 3-12

# **Navigation Area**

The *Navigation Area* displays a hierarchy of icons that represent collections of computers, individual computers, managed resources, and tasks. Each Navigation Area icon identifies a *plug-in*. At the highest point, or root of the tree, is the *Management Environment*. The Management Environment plug-in contains one or more host computer plug-ins that are managed by the console. Each computer plug-in contains multiple application plug-ins that contain managed objects, tasks, and actions for a related set of system entities or resources.

When you click on a plug—in icon in the Navigation Area, it opens to display its contents in the Contents Area. Navigation Area icons that are preceded by a handle containing either an expansion symbol (plus sign or '+') or a collapse symbol (minus sign or '-'). An expand symbol indicates that the plug—in contains other plug—ins that are not visible. A collapse symbol indicates that the plug—in has already been expanded to show the additional plug—ins. Selecting the handle toggles the visibility of those additional plug—ins but does not affect the Contents Area. A single—click on the Navigation Area icon causes the plug—in to display its lower—level plug—ins in the Contents Area, but does not expand the Navigation Area branch represented by the expansion symbol. By double—clicking on a Navigation Area icon, the navigation branch expands and the Contents Area updates to display the lower—level plug—ins.

You can adjust the width of the Navigation Area with respect to the Contents Area by clicking and dragging the Navigation Area sash to the right or left. If you need to maximize the space available for the Contents Area within the console, you can completely close off the navigation area by dragging the sash all the way to the left. A single click on the sash also causes the Navigation Area to close, and a subsequent click causes it to reopen to the previous position.

### **Contents Area**

The contents area displays the contents of a plug-in. Three primary types of plug-ins are defined by what is presented in the contents area:

- Containers on page 3-3
- Overviews on page 3-6
- Launchers on page 3-6

#### **Containers**

Containers or *container plug-ins* hold other plug-ins, icons that represent system resources (*managed objects*), or a mixture of managed objects and plug-ins. Containers are the most common type of plug-in in the Web-based System Manager user interface. You can think of them as folders that hold other folders or information objects.

Containers allow you to view properties as well as create, delete, or perform other actions on system resources. They present resource objects in one or more *views*. Web–based System Manager supports the following views:

- Large Icon
- Small Icon
- Details
- Tree
- Tree-Details

### **Filtering and Sorting Views**

The Large Icon, Small Icon, and Details views allow you to decide which objects you want to see in the view by *filtering* the view. Filtering the view can be helpful if a container has a large number of objects and you only want to see certain objects or object types. For example, if you are managing users, you may want to view only administrative users.

- To filter objects, do the following:
  - 1. Select the View menu.
  - Select Filter Icons. The Filter tab lets you define a list of objects to exclude from the view.
- To specify an object to hide, do the following:
  - 1. Make sure the value of the **Matching items** option is set to **hidden**.
  - 2. Type its name in the field to the right of the **Add** button.
  - Click the Add button.

Repeat this task for each object that you want to hide.

Alternatively, you can click the **Browse** button to display a list of objects that can be hidden. Select those objects that you want to hide and click **OK**. They display in the **Hidden Objects** list.

4. To remove the listed objects from the contents area, click either **OK** or **Apply**.

Note:

Beginning with AIX 5.2, in addition to performing a substring match, the asterisk (\*) wildcard character can be used to specify where characters can be ignored, similar to the Korn shell. In AIX 5.1, a pattern of **abc** would match any string that contained **abc**. You can specify that a string begins with **abc** by using the pattern **abc**\*. You can use as many

wildcard characters as you want, in any position. The character's case is ignored for the pattern match.

Alternatively, you can set the **Matching items** option to *shown* to see only the items that match the filter criteria.

- The Advanced tab lets you define from one to three rules for hiding objects based on specific attributes of those objects. For example, to hide all of the administrative users from the All Users plug-in, do the following:
  - 1. Open the filter dialog and select the **Advanced** tab. Make sure the **Hide the objects** check—box is checked.
  - 2. Make sure the value of the Matching items option is set to hidden.

If you specify multiple rules for matching items, be aware of the following:

- . The **Match all rules** value filters items that match all of the specified rules.
- . The **Match any rules** value filters items that match at least one of the specified rules.
- 3. Select the **Type** property, and the **=** relationship.
- 4. Enter the matching value Administrator, and click OK or Apply.

All of the administrative users are removed from the view. You can supply additional rules by clicking the **Add Rule** button. An additional rule definition row displays. Multiple rules are combined by an AND operation.

To remove rules, click on the **Remove** button to the right of the rule. To remove the last rule, clear the matching value from the rule.

Alternatively, you can set the filter to show only the items that match the filter criteria by setting the **Matching items** option to **shown**.

In either tab of the filter dialog, you can disable the filter by checking the **Disable all**filtering checkbox. The filter criteria remains and can be reactivated by unchecking the
Disable all filtering checkbox.

The Large Icon, Small Icon, and Details views also allow you to change the order in which objects are listed in the view by sorting them. You can sort objects according to many different attributes (or *properties*) of the object.

Note::

In Web–Based System Manager, the **All Print Queues** view for AlX remote printers can innaccurately indicate a problem with a remote queue. Check the actual status of the queue from the command line by typing the following command:

```
enq -q -P
queue
```

You can sort in two ways:

#### Details View

You can sort objects by clicking on the column heading that defines the attribute by which you want to sort. The column heading toggles between ascending and descending sorts with each subsequent click.

Details view also allows you to change the order of columns and the width of individual columns. To change the position of a column, drag the column heading to the desired position (the leftmost column heading, typically the name of the objects, cannot be moved). To change the width of a column, drag the line dividing two column headings to the right or left.

#### Tree View

The Tree and Details views are similar to the Icon and Details views except data is presented in a tree fashion. Rows that have a handle marked with a plus sign ('+') can be expanded with a single click of the handle to show additional child rows. Rows which have a handle marked with a minus sign ('-') can be collapsed by a single click of the handle child rows. Sorting and filtering are not supported for Tree views.

#### Icon View

You can sort the objects by selecting the **View** menu, then **Arrange Icons**. You then see a list of menu options for properties by which you can sort the view.

In Web-based System Manager, icons are often used to indicate the state of a managed object. The following table shows some conventions that are used to indicate common conditions or states:

| Condition or State                                             | Appearance                 | Example Icons | Meaning                                                          |
|----------------------------------------------------------------|----------------------------|---------------|------------------------------------------------------------------|
| Normal, Active<br>Object                                       | Filled icon                | Ů<br>II       | Active user account  Logical volume (online)  Active process     |
| Inactive,<br>unconfigured,<br>incomplete object                | Unfilled outline of object | Ů<br>-        | Expired user account  Logical volume (offline)  Inactive process |
| Missing object                                                 | Dotted outline of object   | Samuel S      | Defunct (zombie) process                                         |
| Processing – object is updating                                | Clock indicator            | X             | Updating                                                         |
| Problem with object                                            | Alert indicator            | Δ             | Warning                                                          |
| Critical problem with object – immediate attention is required | Critical indicator         | 8             | Critical problem                                                 |

#### **Overviews**

Overview plug-ins, Web page-like interfaces that display in the contents area, do the following:

- Explain the function provided by one or more plug-ins that constitutes an application
- Provide easy access to routine or getting started tasks
- Summarize the status of key resources managed by the application

Because overviews do not display objects, they can provide quicker and easier access to frequently performed tasks. Overviews are also used when a management function is purely task—based and does not need icons to represent system resources (for example, back up and restore).

### Launchers

Launch plug-ins resemble overviews. They are Web page-like panels that describe and provide a launch point for applications that run in their own window outside the Web-based System Manager console.

### **Menu and Toolbar Actions**

The console menu bar provides all of the operations performed on the console and managed objects. The menus are organized as follows:

Console Menu The Console Menu contains choices that control the console. It allows you to add and remove computers from the management environment, specify whether to automatically attempt to log in to a host with a stored password. view the console session log, exit the console or save console preferences including theme and font size (see Preference Files on page 3-14).

Object Menu

The title of the *Object* Menu changes to indicate the type of resource managed by the current plug-in. For example, when the plug-in that manages hardware devices is selected, the Object Menu title becomes Devices. The Object Menu contains general choices and actions for a plug-in that do not require the selection of specific objects to act on. Typically, actions for creating new resource objects are located in the Object Menu. The **find** function is also located in the Object Menu. The contents of the Object Menu are updated when a new plug-in is selected.

**Selected Menu** The Selected Menu contains those actions for a plug-in that require the user to select which managed objects an action is to apply to, such as Open, Properties, Copy, Delete, or Start. The contents of the Selected Menu are updated when a new plug-in is selected. It is disabled when Overview and Launch plug-ins are loaded.

View Menu

The View Menu contains choices for navigating, such as *Back*, *Forward*, and Up One Level. It also includes choices for customizing the console in the Show submenu. For example, you can select to show or hide the tool bar and status bar. When container plug-ins are loaded, the View Menu includes options that control how objects are presented. For example, if the plug-in provides a choice of views, such as Large Icon, Small Icon, Details, and *Tree*, these choices are listed here. If the plug-in only supports a single view, no view choices are listed. When a plug-in is displaying an icon or Details view, the View Menu includes choices for sorting and filtering the container.

Window Menu The Window Menu contains actions for managing sub-windows in the console workspace. New Window creates a new console sub-window in the workspace. Other choices control how all console sub-windows are presented. For example, you can choose to have the windows completely cover the workspace like tiles, or have them stacked in a cascade fashion.

Help Menu

The Help Menu lists your assistance choices. When the computer that is acting as the system management server is properly configured with an HTTP Server to act as the *Documentation Server*, extensive online information is accessible through a Web browser. Different choices allow you to view help contents, search for help on a particular topic, and view help information on shortcut keys.

Pop-up Menus Pop-up menus (sometimes called context menus) provide a guick way of accessing menu choices. To use pop-up menus with a mouse, right click an object. The pop-up menu lists the actions found in the Selected and Object menus for the current object or objects.

**Tool Bar** 

The tool bar lists commonly used actions that are available when the current plug-in is loaded. It includes navigation controls, Find, and View choices (if available). The tool bar also provides tool tip help when the mouse pointer remains over a tool bar icon for a few seconds.

# **Changing Fonts and Colors**

You can change the console's theme and font sizes from the Console pull—down menu. In addition to Classic and Titanium themes, the Windows client supports the Native theme which causes the console to inherit color and font preferences from the desktop.

# **Help Options**

Web-based System Manager provides a variety of ways of obtaining assistance and additional information.

**Hover Help** Provides assistance for icons in the tool bar. Position the mouse pointer

over a tool bar icon and wait for a couple of seconds. A text label displays

the meaning of the icon.

**Tips** Provides assistance on common tasks performed with the currently active

plug—in. Tips are displayed between the menu and tool bars. Tips are provided in the form of simple text instructions or hypertext links to Java help. The user can hide or show the tips area according to preference by

using the Show submenu in the View menu.

**Context Help** Provides assistance on the use of dialog windows. Access context help by

clicking the **Help** button in the lower–right corner of the dialog. A small context help window displays. When you click on individual controls in the dialog, assistance on the use of that control displays in the context help window. When context help is running, you can only access the controls in the dialog to view help. To use the controls, you must first close the context help window either by clicking the **Close** button on the context help window

or clicking the **Help** button in the dialog that you sought help on.

**Java Help** Provides extensive information for tasks in the Java help system. To use

the Java help system, you must first have a document server configured. After the help server has been identified to the managed host, you can access Java help by making a selection from the Help menu in the menu

bar or by clicking on a link in a Tips area.

# **Tips Area**

The Tips Area provides quick answers to frequent questions. A tip can be a simple one-line instruction, such as "To add another host to manage, choose Console, then Add." More frequently, however, tips are in the form of hypertext links. If browser-based help is correctly configured, clicking on a hypertext tip will open your default Web browser on the topic described in the link. You can choose to display or hide the Tips Bar by checking or unchecking the Tips Area option in the Show submenu under View.

# **Working Dialog**

The Working dialog displays when long-running actions are being performed on a managed computer. Depending upon the application, it can display as a simple dialog with an animation to indicate that the action is progressing. When running in simple mode, the dialog can be expanded to display details of the action that is executing. To view details, click the **Details** button at the bottom of the dialog. You can view two types of details:

**Commands** The shell script that is currently executing.

Messages Information being displayed to standard output (stdout).

Conversely, when details are displayed, you can shrink the size of the dialog by clicking the same button to hide details.

Depending on the nature of the application, the working dialog may automatically close when the action is finished. If the action fails, the dialog remains open and expands to reveal message details to assist in diagnosing the problem. For tasks in which it is important you review the results of a successfully completing action, the working dialog may remain open.

### **Status Bar**

The status bar displays at the lower edge of a console window. It has five fields for displaying status information, as follows:

- Padlock icon. When locked, the padlock icon indicates the console is running in secure mode. In this case, communications between the client platform running the console and the managed computer are encrypted using SSL. The padlock icon is open when secure communications are not active.
- Plug-in loading status. When a plug-in is loaded, the text Ready is present. When a plug-in is in the process of loading, a graphic bounce bar displays.
- Number of objects visible in the contents area. Objects can be present on the managed host but hidden from the view by the view filter.
- Number of objects selected in the contents area.
- Security context (user name and host name) the administrator is in for the currently active plug-in.

The status bar can be hidden or shown by unchecking or checking the Status Bar option in the Show submenu under View.

# **Console Workspace**

The Web-based System Manager console has a Multiple Document Interface (MDI), allowing you to present different perspectives into the Management Environment. An MDI can be set to display multiple sub-windows, called documents, inside the outer window frame, called the workspace. By default, when the console opens, a single document window displays in a maximized state. To create multiple views of the Management Environment, first reduce the size of the document window by using the window management controls on the right side of the toolbar.

The middle symbol reduces the size of the document window. The leftmost symbol minimizes the window inside the outer console. You can create a second document window by selecting the **New Window** choice in the Window Menu.

You can independently navigate to different locations within each document window. In this way, you can easily compare configuration settings of different resources on different hosts.

The Window Menu in each internal window provides menu choices for managing multiple windows in the workspace. The following table summarizes these choices.

| Menu Choice                 | Function                                                                                                    |
|-----------------------------|----------------------------------------------------------------------------------------------------|
| New Window                  | Create a new instance of the workspace internal window.                                                                                  |
| Cascade                     | Organize the internal windows into a stack.                                                                                              |
| Tile Horizontally           | Arrange the internal windows to completely fill the workspace from left to right.                                                        |
| Tile Vertically             | Arrange the internal windows to completely fill the workspace from top to bottom.                                                        |
| Minimize other Windows      | Minimize all internal windows except for the window that currently has focus (the window that this menu choice was made from).           |
| Restore All                 | Restore all minimized windows to their previous size and position.                                                                       |
| 1. /Management Environment/ | List of current internal windows. Selecting a window from this list opens it (if minimized), brings it to the front, and gives it focus. |

### **Preference Files**

The preference file is used to control the following functions in Web-based System Manager:

- Format a child window in the console window so that only user-specified components are displayed.
- Set up user-specified view, filter, and sort preferences.
- Provide a mechanism for managing different domains of machines.

When Web-based System Manager is started, the preference file that is chosen displays the session using the preferences stored when it was last saved. This includes such preferences as the console window format and the machines being managed. By default the preference file is saved to:

\$HOME/WebSM.pref

where \$HOME is the user's home directory on the managing machine.

To save the state of the console, use the menu option Console -> Save.

The state of the console can also be saved to other preference files. To save the state of the console to a file other than the default, use the menu option Console -> Save As... to display a dialog where you can specify an alternative pathname.

To use a preference file other than the default, see Modes of Operation on page 1-4.

A child window within the console window for Web-based System Manager has multiple components that can be displayed or hidden, based on your preference. These child window format preferences are saved in the preference file, and are used whenever a session is started with the the specified preference file. The components of the child window can be displayed or hidden by using the cascade menu option View -> Show. The actual components of the child window that can be displayed or hidden, and whether they are saved in the preference file, are as follows:

| Component       | Status saved in preference file? |
|-----------------|----------------------------------|
| Navigation Area | No                               |
| Tool Bar        | Yes                              |
| Tips Bar        | Yes                              |
| Description Bar | Yes                              |
| Status Bar      | Yes                              |

During a Web-based System Manager session, you can open multiple child windows. The child window format preferences that are saved when a session ends (assuming the user indicates that preferences are to be saved during exit) are those of the child window that had focus when you end the session. When this preference file is used to start another session, the child window in the console window (only one child window is created when a session is started) uses the saved child window format preferences.

For each application that is loaded, you can define the objects that are displayed and how they are displayed through view, sort, and filter options. The options you select for each application are stored in the preference file. These options are then used whenever a session is started with the preference file where they were saved. You can set these options in the following ways:

- Choose an application view by selecting the menu option View -> View Option checkbox.
- Choose a sort order for objects by selecting the cascade menu option View -> Arrange Icons.

• Choose to filter displayed objects by selecting the menu option View -> Filter Icons.

The host computers that are managed during a Web-based System Manager session are saved in the preference file. This allows you to manage different domains of machines by starting sessions with different preference files. Thus you can have a preference file that represents a group of machines that are HTTP Servers, and a preference file that represents a group of machines that are transaction servers.

For a group of machines to be saved to a preference file, they must be added to the Web-based System Manager Management Environment during a session. To add machines to the Management Environment during a session, select the menu option Console -> Add -> Hosts.... This menu option displays a dialog where you can enter individual host computers or a list of host computers from a file.

### **Error Handling for Loading or Saving Preference Files**

The following situations can cause errors to occur:

- You do not have read access to this file or this file contains bad data. If you do not specify any preference file, the default \$HOME/WebSM.pref file is used. A warning dialog displays and default settings are used. You can select another file with menu option Console -> Save As..., or select the Save the state of the console for the next session option in the Exit Confirmation dialog when exiting a Web-based System Manager session.
- You specify a preference file, but do not have read access to this file, or this file contains bad data. The same procedures as above apply to these situations. You do not have write access to the saving file. A warning dialog displays and you can select another file with menu option Console -> Save As..., or exit without saving the preference file.
- If the preference-loading process fails, default settings will be used. During a Web-based System Manager exit session, the Save the state... option will be unselected to prevent you from overwriting unintended data. You can select Save the state... to overwrite the selected file.

# **Command Line Tools**

The following table identifies commonly used command-line commands that are used to maintain Web-based System Manager:

| Command                     | Used to:                                                                                                    |
|-----------------------------|----------------------------------------------------------------------------------------------------|
| /usr/websm/bin/configassist | Run the Configuration Assistant wizard, which displays automatically after the operating system is installed and is used to assist with configuration tasks. It can also be run at any time to complete additional configuration. Use the Configuration Assistant to configure a system that has an HTTP Server installed to run Web-based System Manager in a browser. See Applet Mode on page 1-7 for more information.  Arguments: None. |
| /usr/websm/bin/wsm          | Start a Web-based System Manager client session. <b>Arguments:</b>                                                                                                    |
|                             | -host managing host                                                                                                    |
|                             | Forces Web-based System Manager to initially connect to the specified host. Even though you can easily manage other hosts while running Web-based System Manager, this option allows you to start Web-based System Manager with the preferences you set up on the specified host machine.  • —lang Language                                                                                                    |
|                             | Specifies in which language messages are displayed. If the <b>sysmgt.msg</b> . <i>Language</i> .websm.apps file set is not installed, messages will be displayed in English.                                                                                                    |
|                             | • -port port number                                                                                                    |
|                             | Causes Web-based System Manager to connect to any other hosts using the specified port. This port number used must match the port number on the managed machines for the wsmserver service specified in the /etc/services file.                                                                                                    |
|                             | <ul> <li>–profile pathname of preference file</li> </ul>                                                                                                    |
|                             | Specifies an <i>alternate</i> preference file. The default preference file will be a file named <b>WebSM.pref</b> found in your home directory. Using this option enables you to use a different preference file. This can be useful if you manage different sets of machines for different clients.                                                                                                    |
|                             | Note: The preference file is read from either the local machine or from the machine specified in the <b>–host</b> argument.                                                                                                    |

#### -user username

Causes Web-based System Manager to run as the given user name. You will be prompted for the user's password.

#### DdefaultTurners= value

When the value is true, Java Look and Feel turners are used instead of Windows turners for parent tree nodes in the Navigation Area and the Contents Area. No angled lines are drawn between tree objects.

#### -DdrawTreeLine= value

When *value* is **true** and **-DdefaultTurners=true**, this causes angled lines to be drawn between tree objects in the Navigation Area and the Contents Area.

#### -Ddatadir= path

Specifies an alternate directory to look for configuration files normally found in /var/websm/config/user settings.

#### -DfontSize= value

Specifies a font size value from 12 to 18.

The default font size is 12.

#### -DthemeType= value

Specifies a theme. Choose from Classic, the default with a value of 0, or Titanium, with a value of 1.

The Classic theme is characterized by a white background in the Navigation and Contents areas, purple scroll bars, and purple highlighting on selected objects.

The Titanium theme is characterized by a darker gray background in the Navigation and Contents areas, lighter gray scroll bars, and yellow highlighting on selected objects.

| /usr/websm/bin/wsmsvk    | Wrap around wsm command to enable Accessibility                                                                                                    |
|--------------------------|----------------------------------------------------------------------------------------------------|
|                          | features.                                                                                                    |
|                          | Arguments:                                                                                                    |
|                          | Same as /usr/websm/bin/wsm.                                                                                                    |
| /usr/websm/bin/wsmserver | Enable or disable a machine as a Web-based System Manager server, that is, a machine that can be managed through a Web-based System Manager client.  Arguments:                                                                                           |
|                          | • -enable                                                                                                    |
|                          | Updates the TCP/IP services so that <b>inetd</b> daemon will listen for Web-based System Manager-client requests on port 9090. By default, Web-based System Manager is configured during installation not to accept client requests.                      |
|                          | • -disable                                                                                                    |
|                          |                                                                                                    |
|                          | Removes port 9090 from those ports that are responded to by the <b>inetd</b> daemon. This disables the machine from responding to new Web–based System Manager client requests. It does not terminate existing Web–based System Manager server processes. |
|                          | -listenport port_number                                                                                                    |
|                          |                                                                                                    |
|                          | Changes the port Web-based System Manager server is connects to.                                                                                                    |
|                          | -portstart range_start                                                                                                    |
|                          | Specifies the lowest allowable port number in the range of server socket ports the system dynamically chooses from.                                                                                                    |
|                          | -portend range_end                                                                                                    |
|                          | Specifies the highest allowable port number in the range of server socket ports the system dynamically chooses from.                                                                                                    |
|                          | -ssloptional     Allows the server to be managed either in SSL or with a standard socket at your discretion.                                                                                                    |
|                          | • –sslalways                                                                                                    |
|                          |                                                                                                    |
|                          | Allows only the server to be managed by a client if an SSL connection can be created between the client and server.                                                                                                    |

### **User-Editable Files**

A few Web-based System Manager files might need modification by the user or administrator. In general, the state of a session is saved for each user in the preference file (see Preference Files on page 3-14). The only files that might be modified to change some global behavior of Web-based System Manager are as follows:

#### /var/websm/config/user settings/websm.cfg

This file contains settings that control global behavior of the Web-based System Manager application. The following table identifies the file contents:

| Variable Name  | Description                                                                                                    | Possible Values                                                                                                    |
|----------------|----------------------------------------------------------------------------------------------------|----------------------------------------------------------------------------------------------------|
| forcessl       | If set to <b>true</b> , indicates that the machine on which the <b>websm.cfg</b> file exists can only be managed if the client attempting to manage it can do so by establishing an SSL connection to the managing machine. See Securing Web—based System Manager on page 5-1. <b>Note:</b> Web—based System Manager on systems prior to AIX 5.1 used a different interpretation for the <i>forcessl</i> flag. At that time, the interpretation was that SSL communication would be required if the <i>forcessl</i> flag was set to true and SSL was configured on the server. In AIX 5.1, if the <i>forcessl</i> flag is set to true and the server does not have SSL configured, then the server cannot be managed by a remote client. | true or false                                                                                                    |
| remote_timeout | The amount of time (in milliseconds) that a client will wait for a connection to a managed machine. If the connection cannot be made in this amount of time, the client abandons the server. If the client did not abandon the server, then it would continue to wait indefinitely if an attempt was made to manage a non–existent machine.                                                                                                    | Integer values An appropriate value can depend on network performance. The default value is 30000 (30 seconds). If network performance is slow (it is often the case that a remote machine cannot be accessed even though it is known that the remote machine exists and is available) this value should be increased. |

The only option that Web-based System Manager currently uses in this file is the forcess/ flag. This flag is used when a client connects to a managed machine. If the value of the forcessI flag is true, then the server will only connect to a client through secure connections (SSL sockets). If this flag is set to false, the server will attempt to communicate to a client through secure socket connections if SSL is configured on both the client and the server. But if there is a problem connecting through SSL sockets, the server will allow the client to connect through non-secure sockets (see Securing Web-based System Manager on page 5-1).

# **Keyboard Control of Web-based System Manager**

Web-based System Manager can be used with or without a pointing device such as a mouse. If you choose not to use a pointing device, you can move among controls and menus using only the keyboard.

### **Using Mnemonics and Shortcuts**

You can access menu functions using the following keyboard methods:

- Mnemonics: Mnemonics are underscored letters in menu choices and control text. To access a visible menu choice or control, press the Alt key followed by the mnemonic. When using mnemonics, it is not necessary to use the space bar or Enter key to select
- **Shortcuts:** Shortcuts (also known as *accelerators*) are keyboard combinations that directly access frequently used controls. Shortcuts also use a combination of keys to access functions; in this case, the Ctrl key followed by a character. Unlike mnemonics, menu shortcuts do not require that a menu choice be visible to be directly accessed.

### Navigating the Console with the Keyboard

Use the following keystrokes to navigate the Web-based System Manager console:

| Key Strokes         | Actions                                                                                                    |
|---------------------|----------------------------------------------------------------------------------------------------|
| Arrow Keys          | Moves focus between:  Objects in the Navigation Area. Right and left arrows expand and contract nodes; up and down arrows move vertically through items.                               |
|                     | <ul> <li>Objects in the Contents Area</li> <li>Icons in the tool bar</li> </ul>                                                                                                    |
|                     | Items in menus                                                                                                    |
| Ctrl + Arrow Key    | Moves location focus to another object in the contents area without selecting it. By using Ctrl+Arrow keys and the space bar, you can select multiple objects that are not contiguous. |
| Escape              | Closes an open menu without activating a choice                                                                                                    |
| F1                  | Opens Java-based help to contents section                                                                                                    |
| F8                  | Moves focus to the splitter bar between the Navigation Area and Contents Area of the console. Moves the splitter bar using Home, End, and the arrow keys.                              |
| F10                 | Moves focus to and from the Menu bar                                                                                                    |
| Shift + Arrow Key   | Extends a contiguous selection                                                                                                    |
| Spacebar,<br>Enter  | Selects the object that has focus                                                                                                    |
| Tab,<br>Shift + Tab | Moves focus between areas of the console                                                                                                    |

## **Navigating Dialog Boxes with the Keyboard**

Use the following keystrokes to navigate Web-based System Manager dialog boxes:

| Key Strokes                       | Actions                                                                                  |  |
|-----------------------------------|------------------------------------------------------------------------------------------|--|
| Alt+F6                            | Moves focus into or out of a dialog box                                                  |  |
| Arrow keys                        | Open drop down lists                                                                     |  |
|                                   | <ul> <li>Move between options in lists</li> </ul>                                        |  |
|                                   | <ul> <li>Move between tabs in tabbed dialogs when a tab has focus</li> </ul>             |  |
| Ctrl + Tab,<br>Ctrl + Shift + Tab | Moves focus between controls                                                             |  |
| Enter                             | Activates the command button that has focus                                              |  |
| Escape                            | Cancels the dialog box                                                                   |  |
| F1                                | Opens the context help window                                                            |  |
| Space Bar                         | Selects the option that has focus                                                        |  |
|                                   | <ul> <li>Activates the command button which has the location cursor<br/>on it</li> </ul> |  |

# **Accessing Help with the Keyboard**

Use the following keystrokes to navigate the Web-based System Manager help system:

Note: The help system must first be configured before these keyboard functions will operate.

| Key Strokes | Actions                                                                         |
|-------------|---------------------------------------------------------------------------------|
| F1          | Opens Java–based help to the Contents Area                                      |
|             | In dialog boxes, opens context help window                                      |
| F9          | Shows keys help                                                                 |
| Alt + F6    | In context help mode, moves focus between context help window and parent dialog |

# **Session Log**

The Session Log is a console facility that tracks changes made on managed hosts during a Web-based System Manager session. Each time an administrator uses Web-based System Manager to make a change on a host, an entry in the log is created. Entries may also be generated by applications to report intermediate results, warnings, or error conditions.

Each entry includes the time and date of the change, the user who made the change, the host where the change was made, and a short message. Double-click on a message to see the complete message text. Click on the columns displayed in the log window to change the sort order of entries. For example, the entries can be sorted by time and date (default order), host name, user name, and message.

The log window includes a Find capability to search for entries that include a particular text string. The administrator can also manage the log by erasing the contents using the Clear button or saving the contents using the Save or Save As buttons.

To view the session log, select **Console -> Session Log**.

# **Transaction Log**

The Transaction Log tracks the use of commands that can modify the Web-based System Manager system and creates entries in a transaction file for each command. A similar file, known as a script file, is created to track the use of commands run in SMIT scripts. These commands can then be gathered into a batch file and run at specific times of the day, or distributed to other machines on the network.

Entries in the **\$HOME/websm1.transaction** file show the following items:

- the name of the command
- a description of the command
- the time and date the command ran

# Chapter 4. Configuring a Set of Managed Machines

The Management Environment is a set of machines you can manage and perform system administration tasks on from within the Web-based System Manager application. You can add or delete members from this set. The Navigation Area and Contents Area in the Web-based System Manager application window provide an interface to access these machines. The Web-based System Manager application provides you with two approaches to adding or deleting a machine. The first approach is through the Console menu. The second approach is through the Web-based System Manager Management Environment plug-in. Either approach guides you in adding or deleting a machine from the Management Environment.

In addition, the Web-based System Manager application provides you with a means to save a set of machines to a particular session. When Web-based System Manager is initially launched, the only machine that is present in the Navigation Area and Contents Area is the managing machine. After a machine is added, it can be preserved for future use if you select to save preferences either through the Console menu or upon exiting the Web-based System Manager application.

This section discusses the following processes and procedures related to configuring a set of managed machines:

- Adding a Machine to Web-based System Manager on page 4-2
- Removing a Machine on page 4-4

# Adding a Machine to Web-based System Manager

Web-based System Manager identifies machines in the Management Environment by the exact name that you provide when the machine is added to the environment. This means a machine added with both a fully qualified host name, as well as an abbreviation for the fully qualified host name, will be listed twice in the Management Environment, as if they are two different computers.

For example, if your domain name is *mycorp.com*, you will be able to create a managed machine in the Management Environment called *machine\_name*, as well as *machine\_name.mycorp.*com. To Web–based System Manager, these are two different machines. A warning dialog that informs you another machine has the same first element hostname appears, thus alerting you that both *machine\_name* and *machine\_name.mycorp.*com will be added. If you do not intend to have both machine names in the Management Environment, you can take preventive action.

You can use either of two methods to add a machine to Web-based System Manager:

#### Console menu:

- 1. Select **Console** in Web-based System Manager application menu.
- 2. Select Add.
- 3. Select Hosts.

#### Web-based System Manager Management Environment plug-in:

- 1. Select Management Environment in the Navigation Area.
- 2. Select Management Environment in Web-based System Manager application menu.
- 3. Select New.
- 4. Select Hosts.

After you have launched the add dialog, you can add the machine in one of two ways:

- Add a single host computer with the option to verify its existence on the network.
- Add a list of computers from a file.

### **Examples**

#### To add a single machine called chocolate.austin.ibm.com:

- 1. Select Add the host computer with this name:
- 2. Type chocolate.austin.ibm.com in the text field.
- 3. Click Add.

The assigned computer name appears in the Navigation Area and Navigation Pane. A message below the progress bar states Successfully added... chocolate.austin.ibm.com.

### To add a single machine and verify its existence on the network:

- 1. Select Add the host computer with this name:
- 2. Type coconut.austin.ibm.com in the text field.
- 3. Select Verify that the host is on the network.
- 4. Click Add.

The assigned computer name appears in Navigation Area and Navigation Pane. If the host does not exist on the network, a Web-based System Manager error dialog displays, stating that the following host cannot be contacted.

#### To add a list of machines from a file:

- 1. Select Add the host computers listed in this file:
- 2. Type the complete file path in the text field, or select **Browse** and then select **file**.
- 3. Select **yes** from the confirmation dialog to add a list of machines.

A message below the progress bar indicates which machine is currently being added. After it's complete, a message displays stating Successfully completed. The added computers appear in the Navigation Area and Navigation Pane.

# **Removing a Machine**

The Web-based System Manager application has two approaches to removing or deleting machines from the Navigation Area:

#### Console menu:

- 1. Select **Console** in Web-based System Manager application menu.
- 2. Select Remove.
- 3. Select Hosts.
- 4. Select the machines to remove.
- 5. Click Remove.
- 6. Select **yes** in the confirmation dialog to remove the selected machines.

#### Management Environment plug-in:

- 1. Select **Management Environment** in the Navigation Area.
- 2. Select machines to delete from the Navigation Pane.
- 3. Select **Selected** in the Web-based System Manager application menu.
- 4. Select **yes** in the confirmation dialog to remove the selected machines.

# Chapter 5. Securing Web-based System Manager

Web-based System Manager Security provides for the secure operation of the Web-based System Manager in client-server mode. In the Web-based System Manager secure operation, the managed machines are servers, and the managing users are the clients. The communication between the servers and clients is over the SSL protocol that provides server authentication, data encryption, and data integrity. You manage the machine on Web-based System Manager using an account on that machine and authenticate to the Web-based System Manager server by sending the user ID and password over the secured SSL protocol.

Each Web-based System Manager server has its private key and a certificate of its public key signed by a Certificate Authority (CA) that is trusted by the Web-based System Manager clients. The private key and the server certificate are stored in the server's private key ring file. The Web-based System Manager client has a public key ring file that contains the certificates of the CAs that it trusts.

In applet mode (working from the browser), the client must be assured that the applet (.class files) arriving at the browser is coming from the intended server. Moreover, in this mode, the public key ring file resides on the server and is transferred to the client with the rest of the applet.class files, because the browser does not allow applets to read local files. For sender authentication and integrity of these files. The client must use the SSL capabilities of the browser and contact the server only with the HTTPS protocol (HTTPS://...). For this, you can use the SSL capability of the HTTP Server on each managed machine, or you can use the SMGate daemon installed with Web-based System Manager Security. The SMGate daemon serves as an SSL gateway between the client browser and the web server.

This section discusses the following procedures and processes related to Security:

- Installing Web-based System Manager Security on page 5-2
- Configuring Web-based System Manager Security on page 5-3
- Configuring for the SMGate Daemon on page 5-16
- Security Scenarios on page 5-3
- Viewing Configuration Properties on page 5-17
- Enabling Web-based System Manager Security on page 5-18
- Enabling the SMGate Daemon on page 5-19
- Running Web-based System Manager Security on page 5-20

# Installing Web-based System Manager Security

The Web-based System Manager Security file set, **sysmgt.websm.security**, where available, can be found on the AIX 5.3 Expansion Pack.

An additional file set, **sysmgt.websm.security–us**, with stronger encryption capabilities, is available on the AIX 5.3 Expansion Pack that ships in some countries. This file set requires that you have **sysmgt.websm.security** installed.

Web-based System Manager Remote Client Security must also be installed on the Windows or Linux clients. See Installing Web-based System Manager Remote Client Security on page 2-10.

# **Configuring Web-based System Manager Security**

Web-based System Manager Security provides both a graphical interface and a command line interface to configure for secure administration.

To access the graphical interface select **Management Environment** —> **hostname** —> **System Manager Security** —> **Overview and Status**. These tasks are visible only in local mode. In different scenarios discussed below, they are referred to as the Certificate Authority Overview and Server Security Overview. In these scenarios, the graphical interface is used. The corresponding command is listed for each step.

# **Security Scenarios**

Configuration possibilities or scenarios are outlined in the following sections:

- Using Ready–to–Go Key Ring Files on page 5-4
- Administering Multiple Sites on page 5-7
- Avoiding Transfer of Private Keys on page 5-10
- Using Another Certificate Authority on page 5-13

### Using Ready-to-Go Key Ring Files

Using the Ready-to-Go Key Ring Files is usually the fastest way to get into security operational state. In this scenario, use a single machine to define an internal CA (Certificate Authority) and generate ready-to-go key ring files for all of your Web-based System Manager servers and clients. This generates a public key ring file that you must copy to all of the servers and clients as well as a unique private key ring file for each server.

The following steps describe how to use Ready-to-Go Key Ring Files:

#### 1. Define an Internal Web-based System Manager Certificate Authority.

You should use a safe system for the CA because its private key is the most sensitive data in the Web-based System Manager security configuration.

Note:

Do not use diskless or dataless workstations as Certificate Authorities, because the private key would be transferred over the network.

After the CA machine is chosen, log in locally as the root user and start Web-based System Manager. The security configuration applications of Web-based System Manager are not accessible if you are not logged in as the root user or if you are running Web-based System Manager in remote application or applet mode.

Select Management Environment —> hostname —> System Manager Security —> Certificate Authority.

On the task list for **Certificate Authority**, select **Configure this system as a Web-based System Manager Certificate Authority**. When the dialog opens, fill in the following information:

#### Certificate Authority distinguished name

Type a descriptive name that helps you identify the CA machine and the instance of the CA; for example, the machine's host name plus a sequence number. Blanks are permitted in the name. If you redefine the CA, use a different sequence number so you will be able to determine which instance of the CA a certificate is signed by. The name should not be exactly the same as the full TCP/IP name, as this will not work with the **SMGate** daemon.

#### - Organization name

Type a descriptive name that identifies your company or your organization.

#### ISO country code or region code

Type your two-character ISO country code or region code or select it from the list.

#### Expiration date

After the certificate expires, reconfigure Web-based System Manager security by redefining the CA and generating new private key ring files for all of your servers. You can change this date or accept the default value.

#### Public key ring directory

The public key ring containing the CA's certificate is written to this directory. Copy this file to the Web-based System Manager **codebase** directory on all of the Web-based System Manager servers and clients.

#### Password

The CA's private key ring file is encrypted with this password. You need to type this password each time you perform a task on this CA.

You can also define an internal CA from the command line with the /usr/websm/bin/smdefca command.

#### 2. Generate Private Key Ring Files for Your Web-based System Manager Servers.

Provide the full TCP/IP names of all of your Web-based System Manager servers.

On the task list for **Certificate Authority**, select **Generate Servers' Private Key Ring Files**. In the CA password dialog, type the password that you specified when you defined the CA. Then fill in the following information:

#### - List of servers

Add the names of your Web-based System Manager servers to the list. You can type them in the dialog one at a time, or you can provide a file containing a list of your servers, one per line. To get the server names from the file, type the file name in the **File containing list of servers** entry field and click the **Browse file** button. Use the **Browse Server List File** dialog to select some or all of the servers in the list.

**Note:** Do not use aliases as you will not be able to install a key or establish an SSL connection. Be sure to use the fully qualified hostname.

#### - Organization name

Type a descriptive name that identifies your company or your organization.

#### - ISO country code or region code

Type your two-character ISO country code or region code or select it from the list.

#### Location for private key ring files

Enter the directory where you want the server private key ring files written. Later, you need to distribute them to the servers and install them.

#### Length in bits of server keys

Select a key length.

Note:: This field displays only if you have the sysmgt.websm.security-us

fileset installed.

#### - Expiration date

After the certificate expires, you need to generate new private key ring files for your servers. You can change this date or accept the default.

#### Encrypt the server private key ring files

This dialog creates a private key ring file for each server that you specified. Each private key ring file contains the private key of a server and must always be kept protected. You can protect the private key ring files by encrypting them. If you select this option, you are prompted for a password, which you need when you install the private key rings on the servers.

When you click **OK**, a private key ring file is created for each server that you specified.

You can also generate public key ring files from the command line with the /usr/websm/bin/smgenprivkr command.

#### 3. Distribute the Public Key Ring File (SM.pubkr) to All Servers and Clients.

A copy of the CA public key ring file from the directory you specified in Step 1 must be placed on your Web-based System Manager servers and clients in the directory you chose during installation, similar to the following:

- on an AIX client, use the /usr/websm/codebase directory
- on a Windows client, use the **Program Files\websm\codebase** directory
- on a Linux client, use the /opt/websm/codebase directory Notes:
- a. This file must be copied in a binary format.
- b. The content of this file is not secret. However, placing it on a client machine specifies which CA the client trusts. Thus, access to this file on the client machine should be limited. In applet mode, the client can trust the server to send over this file along with the applet itself, provided the **HTTPS** protocol is used.

c. If you plan to use the Java Web Start client, you must copy SMpubkr.zip from the directory you specified in Step 1 to the code base directory (/usr/websm/codebase) of the Web-based System Manager server from where you will download the client.

#### 4. Distribute the Private Key Ring Files to All Servers.

Each server's private key ring file must be installed on the server.

You can move the files to their targets in any secure way. Shared directory and diskette TAR methods are described here:

 Shared directory: Place all of the key ring files on a shared directory (for example, NFS or DFS) accessible to each server.

Note:

For this method, you should have chosen to encrypt the server private key ring files on the **Generate Servers Private Key Ring Files** dialog, because the files are transferred without encryption. It is also recommended that you restrict the access rights to the shared directory to the administrator.

Diskette TAR: Generate a diskette TAR containing all of the server private key ring
files. The TAR archive should contain only the file names without the paths. To do
this, change directories to the directory containing the server private key ring files and
run the command tar -cvf /dev/fd0 \*.privkr.

Install the server private key rings on each server.

- a. Log on to each server as root user, start Web-based System Manager and select
   Management Environment —> hostname —> System Manager Security —> Server Security.
- b. From the task list, select Install the private key ring file for this server.
- c. Select the source for the server private key ring files. If using a diskette, select tar diskette.
- d. Insert the diskette.
- e. Click OK.

If the key ring files are encrypted, you are asked for the password. The server's private key is installed in /var/websm/security/SM.privkr.

Repeat this procedure on each server.

You can also distribute private key ring files to all servers from the command line with the /usr/websm/bin/sminstkey command.

### **Administering Multiple Sites**

Use this scenario if you have multiple sites and do not want to distribute private key ring files between sites. Suppose you have site A and site B, and you define your internal Web-based System Manager Certificate Authority (CA) on a machine in site A. See Step 1 of Using Ready-to-Go Key Ring Files on page 5-4 for directions on configuring a CA.

**Note:** For all clients and for site A servers, you can follow the instructions in Using Ready–to–Go Key Ring Files on page 5-4.

For servers in site B, follow these steps:

# 1. Generate Private Keys and Certificate Requests for Your Web-based System Manager Servers.

Provide the full TCP/IP names of all Web-based System Manager servers in site B. You can type them in the dialog one at a time, or you can provide a file containing a list of your servers, one per line.

On a server in site B, log in locally as root user and start Web-based System Manager. The security configuration applications of Web-based System Manager are not accessible if you are not logged in as root user or if you are running the Web-based System Manager in remote application or applet mode.

Select Management Environment —> hostname —> System Manager Security —> Server Security.

On the task list for **Server Security**, select **Generate Servers' Private Keys and Certificate Requests**. Fill in the following information:

#### - List of servers

Add the names of your Web-based System Manager servers in site B to the list. You can type them in the dialog one at a time or you can provide a file containing a list of your servers, one per line. To get the server names from the file, type the file name in the **File containing list of servers** entry field and click the **Browse file** button. Use the **Browse Server List File** dialog to select some or all of the servers in the list.

#### Organization name

Type a descriptive name that identifies your company or your organization.

#### ISO country code or region code

Type your two-character ISO country code or region code or select it from the list.

### - Location for private key ring files

Type the directory where you want the server private key ring files and certificate requests written. In step 2, transfer the certificate request files to the CA in site A for signing. In step 3, transfer the signed certificates from the CA in site A back to this directory.

#### Length in bits of server keys

Select a **key length** (this field displays only if you have the **sysmgt.websm.security—us** fileset installed).

#### Encrypt the server private key ring files

This dialog creates a private key ring file for each server you specified. Each private key ring file contains the private key of the server, and therefore, must always be kept protected. You can protect the private key ring files by encrypting them. If you select this option, you are prompted for a password, which you need when you import the signed certificates and when you install the private key rings on the servers.

When you click **OK**, a private key ring file and a certificate request is created for each server you specified.

You can also generate private keys and certificate requests from the command line with the /usr/websm/bin/smgenkeycr command.

#### 2. Get the Certificates Signed by the CA in Site A.

Transfer the certificate request files to the CA in site A. The certificate requests do not contain secret data. However, the integrity and authenticity during transfer must be ensured.

Transfer a copy of the certificate request files from the server in site B to a directory on the CA machine in site A.

Log in to the CA machine in site A locally as root user and start the Web-based System Manager. The security configuration applications of the Web-based System Manager are not accessible if you are not logged in as root user or if you are running the Web-based System Manager in remote application or applet mode.

Select Management Environment —> hostname —> System Manager Security —> Certificate Authority.

On the task list for **Certificate Authority**, select **Sign Certificate Requests**. Fill in the following information:

#### - Directory for certificate requests

Type the directory containing the certificate requests. Then click the **Update List** button. The certificate request list displays.

#### Select certificate requests to sign

To select individual certificate requests, click their names in the list box. To select all of the listed certificate requests, click the **Select All** button.

#### Certificate expiration date

After the certificate expires, you need to repeat this process to generate new private key ring files for your servers. You can change this date or accept the default date.

When you click  $\mathbf{OK}$ , a certificate file is created for each server you selected. The certificates are written to the directory containing the certificate requests.

You can also get the certificates signed by the CA by running the following command from the command line: /usr/websm/bin/smsigncert.

#### 3. Import the Signed Certificates to the Servers Private Key Ring Files.

In this step, transfer the certificates from the CA in site A back to the server in site B. Copy them to the directory containing the certificate requests and server private key files you created in step 1.

Then, on the server in site B from the **Server Security** task list, select **Import Signed Certificates**.

Fill in the following information:

#### Directory for certificates and private keys

Type the directory containing the signed certificates and server private key files. Click **Update List**. The list of servers for which there is a signed certificate and a private key file displays.

#### Select one or more servers from the list

To select individual servers, click thier names in the list box. To select all of the listed servers, click the **Select All** button.

When you click **OK**, you are prompted for the password if the server private key files were encrypted in step 1. For each server you selected, the certificate is imported into the private key file and the private key ring file is created.

You can import signed certificates from the command line with the /usr/websm/bin/smimpservercert command.

#### 4. Distribute the Private Key Ring Files to All Servers.

Each server's private key ring file must be installed on the server.

You can move the files to their targets in any secure way. Shared directory and diskette TAR methods are described here:

 Shared directory: Place all of the key ring files on a shared directory (for example, NFS or DFS) accessible to each server.

Note:

For this method, you should have chosen to encrypt the server private key ring files on the **Generate private keys and certificate requests for this server or other servers** dialog, because the files are transferred without encryption. It is also recommended that you restrict the access rights to the shared directory to the administrator.

Diskette TAR: Generate a diskette TAR containing all of the server private key ring files. The TAR archive should contain only the file names without the paths. To do this, go to the directory containing the server private key ring files and run the command tar -cvf /dev/fd0 \*.privkr.

Install the server private key rings on each server.

- a. Log in to each server as root user and start Web-based System Manager.
- b. Select Management Environment —> hostname —> System Manager Security
   —> Server Security.
- c. Select Install the private key ring files for this server.
- d. Select the source for the server private key ring files. If using a diskette TAR, insert the diskette.
- e. Click OK.

If the key ring files are encrypted, you are asked for the password. The server's private key is installed in /var/websm/security/SM.privkr. Repeat this procedure on each server.

You can also distribute the private key ring files from the command line with the /usr/websm/bin/sminstkey command.

#### 5. Distributing the CA Public Key Ring File to All Servers and Clients in Site B.

A copy of the CA public key ring file from the directory you specified in Step 1 must be placed on your Web-based System Manager servers and clients in the directory you chose during installation, similar to the following:

- on an AIX client, use the /usr/websm/codebase directory
- on a Windows client, use the Program Files\websm\codebase directory
- on a Linux client, use the /opt/websm/codebase directory Notes:
- a. This file must be copied in a binary format.
- b. The content of this file is not secret. However, placing it on a client machine specifies which CA the client trusts. Thus, make sure that you limit access to this file on the client machine. In applet mode, the client can trust the server to send over this file along with the applet itself, provided the **HTTPS** protocol is used.
- c. If you plan to use the Java Web Start client, you must copy SMpubkr.zip from the directory you specified in Step 1 to the codebase directory (/usr/websm/codebase) of the Web-based System Manager server from where you will download the client.

### **Avoiding Transfer of Private Keys**

Use this scenario if you want a private key to be generated on the server it belongs to, preventing it from being transferred (by network or diskette) to other systems. In this scenario, you configure each server separately. The process must be repeated on each server.

Before you follow this scenario, configure your CA following the steps using Using Ready-to-Go Key Ring Files on page 5-4.

This scenario involves the following tasks:

#### 1. Generate a Private Key and Certificate Request for Your Web-based System Manager Server.

On the server, log in locally as root user and start Web-based System Manager. The security configuration applications of Web-based System Manager are not accessible if you are not logged in as root user or if you are running Web-based System Manager in remote application or applet mode.

Select Management Environment -> hostname -> System Manager Security -> Server Security.

On the task list for Server Security, select Generate private keys and certificate requests for this server and other servers. Fill in the following information:

#### - List of servers

Add the name of this Web-based System Manager server to the list. The server name is shown by default in the first text field. Click the Add to List button to add the server to the list.

#### Organization name

Enter a descriptive name that identifies your company or your organization.

#### - ISO country code or region code

Enter your two-character ISO country code or region code or select it from the list.

#### Location for private key ring files

Enter the directory where you want the server private key ring file and certificate request written. In step 2, transfer the certificate request file to your CA for signing. In step 3, transfer the signed certificate from the CA back to this directory.

#### Length in bits of server keys

Select a key length (this field displays only if you have the sysmgt.websm.security-us fileset installed).

### Encrypt the server private key ring files

This dialog creates a private key ring file for the server that you specified. The private key ring file contains the private key of the server, and therefore, must always be kept protected. You can protect the private key file by encrypting it. If you select this option, you are prompted for a password, which you need when you import the signed certificate and when you install the private key ring in this server.

When you click **OK**, a private key ring file and a certificate request is created for this server.

You can perform this task from the command line with the /usr/websm/bin/smgenkeycr command.

#### 2. Get the Certificates Signed by the CA.

Transfer the certificate request file to your CA. The certificate request does not contain secret data. However, the integrity and authenticity during transfer must be ensured.

Transfer a copy of the certificate request file from the server to a directory on the CA machine. To save time, you can transfer the certificate requests from all of your servers and have all of them signed by the CA in one step.

Log in to your CA machine locally as root user and start Web-based System Manager. The security configuration applications of Web-based System Manager are not accessible if you are not logged in as root user or if you are running Web-based System Manager in remote application or applet mode.

Select Management Environment -> hostname -> System Manager Security -> **Certificate Authority.** 

On the task list for Certificate Authority, select Sign Certificate Requests. Fill in the following information:

## Directory for certificate requests

Enter the directory containing the certificate requests. Then, click the **Update List** button. The certificate request displays.

#### Select certificate requests to sign

Click on your server's certificate requests in the list box.

### Certificate Expiration Date

After the expiration date, you need to repeat this process to generate a new private key ring file for your server. You can change this date or accept the default date.

When you click **OK**, a certificate file is created for each server that you selected. The certificate is written to the directory containing the certificate request.

You can perform this task from the command line with the /usr/websm/bin/smsigncert command.

#### 3. Import the Certificates to the Private Key Files.

Transfer the certificate from the CA back to the server. Copy it to the directory containing the certificate request and server private key file that you previously created in step 1.

Then, on the server, from the task list for Server Security, select Import Signed Certificates.

Fill in the following information:

## Directory for certificates and private keys

Enter the directory containing the signed certificate and server private key file. Then, click the **Update List** button. The server displays in the list box.

#### Select one or more servers from the list

Click on your server's name in the list box.

When you click **OK**, if the server private key file was encrypted in step 1, you are prompted for the password. Your server's certificate is imported into the private key file, and the private key ring file is created in the directory containing the certificate request and private key file.

You can perform this task from the command line with the /usr/websm/bin/smimpservercert command.

## 4. Install the Private Key on the Server.

On the task list for Server Security, select Install the private key ring file for this server. Select the **Directory** button and enter the directory containing the server's private key ring file. If the key ring file was encrypted, you are asked for the password. The server's private key is installed in /var/websm/security/SM.privkr.

You can perform this task from the command line with the /usr/websm/bin/sminstkey command.

### 5. Distribute the Public Key Ring File (SM.pubkr) to All Servers and Clients.

A copy of the CA public key ring file from the directory you specified in Step 1 must be placed on your Web-based System Manager servers and clients in the directory you chose during installation, similar to the following:

- on an AIX client, use the /usr/websm/codebase directory
- on a Windows client, use the Program Files\websm\codebase directory
- on a Linux client, use the /opt/websm/codebase directory Notes:
- a. This file must be copied in a binary format.
- b. The content of this file is not secret. However, placing it on a client machine specifies which CA the client trusts. Thus, make sure that you limit access to this file on the client machine. In applet mode, the client can trust the server to send over this file along with the applet itself, provided the HTTPS protocol is used.
- c. If you plan to use the Java Web Start client, you must create a SMpubkr.zip file containing tha CA public key ring file, and copy it to the codebase directory (/usr/websm/codebase) of the Web-Based System Manager server from where you will download the client.

## **Using Another Certificate Authority**

Use this scenario if you do not want to use an internal Web-based System Manager CA, but instead you want to use another internal CA product that may already be functioning on your system. In this scenario, your certificate requests are signed by this other CA.

## 1. Generate Private Keys and Certificate Requests for Your Web-based System Manager Servers.

Provide full TCP/IP names of all your Web-based System Manager servers. You can enter them in the dialog one at a time, or you can provide a file containing a list of your servers, one per line.

On a server, log in locally as root user and start Web-based System Manager. The security configuration applications of Web-based System Manager are not accessible if you are not logged in as root user or if you are running Web-based System Manager in remote application or applet mode.

Select Management Environment —> hostname —> System Manager Security —> Server Security.

On the task list for Server Security, select Generate private keys and certificate requests for this server and other servers. Fill in the following information:

#### List of servers

Add the names of your Web-based System Manager servers to the list. You can enter them in the dialog one at a time or you can provide a file containing a list of your servers, one per line. To get the server names from the file, enter the file name in the File containing list of servers entry field and click the Browse file button. Use the Browse Server List File dialog to select some or all of the servers in the list.

## Organization name

Enter a descriptive name that identifies your company or your organization.

#### ISO country code or region code

Enter your two-character ISO country code or region code or select it from the list.

#### Location for private key ring files

Enter the directory where you want the server private key ring files and certificate requests written. In step 2, transfer the certificate request files to the CA for signing. In step 3, transfer the signed certificates from the CA back to this directory.

#### Length in bits of server keys

Select a key length (this field displays only if you have the sysmgt.websm.security-us fileset installed).

#### Encrypt the server private key ring files

This dialog creates a private key ring file for each server that you specified. Each private key ring file contains the private key of a server, and therefore, must always be kept protected. You can protect the private key ring files by encrypting them. If you select this option, you are prompted for a password, which you need when you import the signed certificates and when you install the private key rings on the servers.

When you click **OK**, a private key file and a certificate request is created for each server that you specified.

You can perform this task from the command line with the /usr/websm/bin/smgenkeycr command.

## 2. Get the Certificates Signed by the CA.

Transfer the certificate request files to the CA. The certificate requests do not contain secret data. However, the integrity and authenticity during transfer must be ensured.

Transfer a copy of the certificate request files from the server to a directory on the CA machine.

Follow the instructions of your CA to generate the signed certificates out of the certificate requests.

#### 3. Import the Signed Certificates to the Server's Private Key Ring Files.

Transfer the certificates from the CA back to the server. Copy them to the directory containing the certificate requests and server private key files that you created in step 1. This step requires that the certificate file of server *S* be named **S.cert**.

Then, on the server, from Server Security, select Import Signed Certificates.

Fill in the following information:

#### Directory for certificates and private keys

Enter the directory containing the signed certificates and server private key files. Then click the **Update List** button. The list of servers for which there is a signed certificate and a private key file displays.

#### Select one or more servers from the list

To select individual servers, click on them in the list box. To select all of the listed servers, click the Select All button.

When you click **OK**, if the server private key files were encrypted in step 1, you are prompted for the password. Then, for each server that you selected, the certificate is imported into the private key file and the private key ring file is created.

You can perform the above task from the command line with the /usr/websm/bin/smimpservercert command.

#### 4. Distribute the Private Key Ring Files to All Servers.

Each server's private key ring file must be installed on the server.

You can move the files to their targets in any secure way. Shared directory and diskette TAR methods are described here:

 Shared directory: Place all of the key ring files on a shared directory (for example, NFS or DFS) accessible to each server.

Note:

For this method, you should have chosen to encrypt the server private key ring files on the Generate private keys and certificate requests for this server and other servers dialog, because the files are transferred in the clear. It is also recommended that you restrict the access rights to the shared directory to the administrator.

**Diskette TAR:** Generate a diskette TAR containing all of the server private key ring files. The TAR archive should contain only the file names without the paths. To do this, change directories to the directory containing the server private key ring files and run the command tar -cvf /dev/fd0 \*.privkr.

Install the server private key rings on each server.

- a. Log in to each server as root user and start Web-based System Manager.
- b. Select Management Environment -> hostname -> System Manager Security —> Server Security.
- c. Select Install Private Key Ring.
- d. select the source for the server private key ring files. If using a diskette TAR, insert the diskette.
- e. Click OK.

If the key ring files are encrypted, you are asked for the password. The server's private key is installed in /var/websm/security/SM.privkr. Repeat this procedure on each server.

You can perform this task from the command line with the /usr/websm/bin/sminstkey command.

## 5. Import the Certificate Authority's Certificate to the Public Key Ring File.

Receive the self-signed CA certificate of your CA. Copy it to a directory on the server you are working on.

Then, on the server, from the task list for Server Security, select Import CA Certificate.

Fill in the following information:

## Directory containing public key ring file

Enter a directory for the CA public key ring file. This file needs to be distributed to all of your servers and clients.

### Full path name of CA Certificate file

Enter the directory containing the self–signed certificate of your CA.

When you click **OK**, the public key ring file **SM.pubkr** is written to the directory you specified.

You can perform the above task from the command line with the /usr/websm/bin/smimpcacert command.

#### 6. Distribute the Public Key Ring File to All Clients and Servers.

A copy of the CA public key ring file from the directory you specified in Step 1 must be placed on your Web-based System Manager servers and clients in the directory you chose during installation, similar to the following:

- on an AIX client, use the /usr/websm/codebase directory
- on a Windows client, use the Program Files\websm\codebase directory
- on a Linux client, use the /opt/websm/codebase directory Notes:
- a. This file must be copied in a binary format.
- b. The content of this file is not secret. However, placing it on a client machine specifies which CA the client trusts. Thus, access to this file on the client machine should be limited. In applet mode, the client can trust the server to send over this file along with the applet itself, provided the HTTPS protocol is used.
- c. If you plan to use the Java Web Start client, you must create a SMpubkr.zip file containing the CA public key ring file, and copy it to the codebase directory (/usr/websm/codebase) of the Web-based System Manager server from where you will download the client.

## Configuring for the SMGate Daemon

The SMGate daemon installed with Web-based System Manager Security allows you to run in secure applet mode without having to configure security on each managed system. SMGate serves as an SSL gateway between the client browser and the local web server.

To use the **SMGate** daemon, install the certificate issued by the Certificate Authority (CA) onto each client browser, as follows:

- 1. Using the Web-based System Manager internal certificate authority, get the CA certificate using the following procedure:
  - a. Log in to the CA machine as root user.
  - b. Start Web-based System Manager.
  - c. Open the Management Environment and select your local host.
  - d. Select Export Certificate Authority's Certificate from the task list.
  - e. In the Export Certificate Authority's Certificate dialog, type the full path name where the certificate is to be written.
  - f. Click OK.

Alternatively, from the command line, type:

/usr/websm/bin/smexpcacert

Note:

If you are not using the Web-based System Manager internal certificate authority, then use your certificate authority's procedures for obtaining a copy of its certificate.

- 2. Copy the certificate to an HTTP Server directory so that you can access it from the client browser. The MIME type sent by the HTTP Server must be application/x-x509-ca-cert. You may also copy the certificate to your client and open it using a web browser.
- 3. In each of your client browsers, point the browser to the CA certificate file and follow your browser's procedure to accept it as a signer certificate.

Your browsers are now set up to connect to your servers through the SMGate daemon. For information about enabling the SMGate daemon, see Enabling the SMGate Daemon on page 5-19. For information about running through SMGate, see Applet Mode on page 5-20.

## **Viewing Configuration Properties**

After the security configuration has been completed, you can view the properties of the Certificate Authority (CA), any server, and any client's public key ring.

To view CA properties, do the following:

- 1. Open the Management Environment and select your local host.
- 2. Select Web-based System Manager Security.
- 3. Select Certificate Authority.
- 4. Select **Properties** from the task list.
- 5. Type the password.

Note: The dialog provides read-only information for the CA.

Detailed information on all operations executed by the CA (for example, key ring generation or certificate signing) can be found in the /var/websm/security/SMCa.log CA log file.

You can perform this task from the command line using the /usr/websm/bin/smcaprop command.

To view a server's properties, do the following:

- 1. Open the Management Environment and select your local host.
- 2. Select Web-based System Manager Security.
- 3. Select Server Security.
- 4. Select View properties for this server from the task list.
- 5. Type the password.

The dialog provides read-only information for the server. Note:

You can perform this task from the command line using the /usr/websm/bin/smserverprop command.

## **Public Key Ring Content**

To view the CA certificate included in the CA public key ring, use the /usr/websm/bin/smlistcerts command.

## **Enabling Web-based System Manager Security**

On each managed system, you can enable the security option that you want to enforce.

To enable security so the managed system accepts secure or unsecure connections, run the wsmserver -ssloptional command. In this mode, you can select an option on the Web-based System Manager login dialog to specify a secure or unsecure connection.

To enable a managed system to only accept secure connections, run the /usr/websm/bin/wsmserver -sslalways command.

## **Enabling the SMGate Daemon**

The SMGate daemon can only be enabled after the server's private key ring has been installed.

To enable SMGate, type the following command:

/usr/websm/bin/wsmserver -enablehttps

This command starts SMGate and adds an entry to the /etc/inittab file so that it is automatically activated when the system is restarted. The default port for SMGate is 9092. Examine the /etc/services file to make sure this port is not being used by another service. You can configure SMGate to use a different port by typing:

/usr/websm/bin/wsmserver -enablehttps

where port is the port number you want it to use.

If you change the server's security configuration, you must disable SMGate. Disable SMGate by typing:

/usr/websm/bin/wsmserver -disablehttps

To configure the browser to work through SMGate, see Configuring for the SMGate Daemon on page 5-16.

## Running Web-based System Manager Security

Web-based System Manager runs in application mode when you use a machine as a client to manage another machine.

## Client-Server Mode

To activate client–server mode on the client, type the following command:

```
wsm -host
            hostname
```

where *hostname* is the name of the remote machine that you want to manage.

If the machine to be managed is configured to allow secure connections only (see Enabling Web-based System Manager Security on page 5-18), then the client must have the sysmqt.websm.security fileset installed and must have a copy of the CA public key ring file in the /usr/websm/codebase directory. In this mode, the Web-based System Manager login dialog indicates that security is required.

If the machine to be managed is configured to allow secure or unsecure connections (see Enabling Web-based System Manager Security on page 5-18) and the client has a copy of the CA public key ring file in the /usr/websm/codebase directory, the Web-based System Manager login dialog allows you to specify a secure or unsecure connection.

When running in client-server mode, security is indicated by a secure connection message on the status line at the bottom of the window.

## **Remote Client Mode**

To start Remote Client, see Remote Client Mode on page 1-7 and follow the steps for your type of machine.

If the machine to be managed is configured to allow secure connections only (see Enabling Web-based System Manager Security on page 5-18), then the client must have Remote Client Security installed and a copy of the CA public key ring file in the websm/codebase directory. In this mode, the Web-based System Manager login dialog indicates that security is required.

If the machine to be managed is configured to allow secure or unsecure connections (see Enabling Web-based System Manager Security on page 5-18), the Web-based System Manager login dialog allows you to specify a secure or unsecure connection. To use a secure connection, client machines must have Remote Client Security installed and must have a copy of the CA public key ring in the websm/codebase directory.

When running in client-server mode, security is indicated by a secure connection message on the status line at the bottom of the window.

## **Applet Mode**

Web-based System Manager runs in applet mode when you use a browser to connect to the machine you want to manage. Applet mode adds another security consideration for the secure transfer of the CA public key ring file and the applet's.class files. For complete security in applet mode, the client must use the SSL capabilities of its browser and contact the server only with the HTTPS protocol. This requires that the HTTP Server is configured for security or that SMGate is configured through one of the following options:

One option is to use the SSL capability of the Web server on the managed machine. For this option, the Web server must be configured for security. Follow the instructions provided with your Web server. Then you can access Web-based System Manager on the managed machine with the following Web address: https:// hostname/wsm.html, where hostname is the name of the remote machine you want to manage. In this option, the applet and the SM.pubkr public key ring are transferred securely from the Web server on the managed machine to the client.

• Another option is to use the SMGate daemon. SMGate runs on managed machines and serves as an SSL gateway between the client browser and the local Web server. **SMGate** responds to the **HTTPS** request of the client browser, and creates an SSL connection with it by using the private key and certificate of the Web-based System Manager server. Inside the managed machine, SMGate creates an unsecure connection to the local Web server.

In this option, the applet and **SM.pubkr** public key ring are securely transferred from **SMGate** on the managed machine to the browser client. Communications between the managed machine and client are over SSL. When you are using SMGate, you can access Web-based System Manager on the managed machine with the following Web address: https:// hostname:9092/wsm.html, where hostname is the name of the remote machine you want to manage.

Note: 9092 is the default port number for **SMGate**. If you enabled **SMGate** with a different port number, then specify that number.

When you are running in applet mode, make sure the following security indicators are present:

- The browser's **HTTPS** indication
- The secure connection message on the status line at the bottom of the Web-based System Manager window.

If either indicator is missing, the connection is not completely secure.

## Chapter 6. Web-based System Manager Accessibility

Web-based System Manager remote client provides voicing capability and keyboard accessibility features.

## **Enabling Web-based System Manager's Screen Reader**

The Web-based System Manager Windows PC-client comes with voicing support installed. To enable voicing, a different startup file must be used. If Web-based System Manager is installed in the default location (C:\Program Files\websm), then the startup file to enable voicing is C:\Program Files\websm\bin\wsmsvk.bat.

Please refer to the Readme for Web-based System Manager for information about enabling Voicing for AIX and Linux as well as for further information about using the voicing capability.

**Note:** Voicing support is not provided for any applications launched by Web–based System Manager, such as a browser or terminal emulation program. Use JAWS, or similar voicing application for these situations.

## **Keyboard Accessibility**

The goal of keyboard accessibility is for the user to be able to use the Web-based System Manager without having to use a mouse. The following keyboard accessibility features are available:

Menu mnemonics: All menu choices can be selected from the keyboard by typing the
letter indicated in the menu title. To open the menu, type the underlined letter while
pressing the Alt key on the keyboard This is true only for opening the menu. Once the
menu is open, release the Alt key.

For example, to select the **P** r operties option in the S elected menu, open the menu by typing s while holding the **Alt** key, then release the **Alt** key and type r to select the Properties option. When using mnemonics of the Web-based System Manager menu bar, be sure to move the mouse cursor into the console frame.

- Menu accelerators or shortcut keys: Key combinations are available for common actions.
   For example, Ctrl + Q to quit and F9 for Key Help.
- Dialog Accessibility Features: Mnemonics and accelerators are available for dialog buttons. For example, pressing the Enter key activates the OK button and pressing Esc activates the Cancel button.

Keys Help (F9) provides a description of all keyboard shortcuts and accelerator keys. Other types of shortcuts include special keys for moving between console areas and expanding tree branches.

The following sections describe accessibility functions and keystrokes for two Web–based System Manager dialogs:

- Logon Panel on page 6-2
- Web-based System Manager Console Window on page 6-3

## **Logon Panel**

This section describes navigating to different sections in the logon panel of the Web-based System Manager application:

- Logon Text Field functions and keystrokes Table 1
- Logon check box functions and keystrokes Table 2
- Logon JButton (Logon, Clear, Cancel) Table 3 on page 6-3

Table 1. Logon Text Field functions and keystrokes

| Function                           | Keystroke                            |
|------------------------------------|--------------------------------------|
| Navigate in                        | Alt+Char accelerator key, if defined |
| Navigate out forward               | Tab                                  |
| Navigate out backward              | Shift+Tab                            |
| Move to prev/next char             | Left, Right                          |
| Move to prev/next word             | Ctrl+Left, Ctrl+Right                |
| Move to start/end of field         | Home/End                             |
| Submit entry                       | Enter                                |
| Select all                         | Ctrl-A                               |
| Deselect all                       | arrow keys                           |
| Extend selection left/right        | Shift+Left, Shift+Right              |
| Extend selection to start/end      | Shift+Home, Shift+End                |
| Extend selection to prev/next word | Ctrl+Shift+Left, Ctrl+Shift+Right    |
| Copy selection                     | Ctrl+C                               |
| Cut selection                      | Ctrl+X                               |
| Paste from clipboard               | Ctrl+V                               |
| Delete next character              | Delete                               |
| Delete previous character          | Backspace                            |
| Post tip                           | Ctrl+F1 (if enabled)                 |
| Retract tip                        | Esc, Ctrl+F1 (if enabled)            |

Table 2. Logon check box functions and keystrokes

| Function              | Keystroke                 |
|-----------------------|---------------------------|
| Navigate forward      | Tab                       |
| Navigate backward     | Shift+Tab                 |
| Navigate within group | Arrow keys                |
| Check/Uncheck         | Spacebar                  |
| Post tip              | Ctrl+F1 (if enabled)      |
| Retract tip           | Esc, Ctrl+F1 (if enabled) |

Table 3. Logon JButton (Logon, Clear, Cancel)

| Function                 | Keystroke                             |
|--------------------------|---------------------------------------|
| Navigate forward         | Tab                                   |
| Navigate backward        | Shift+Tab                             |
| Activate Default         | Enter                                 |
| Activate Any             | Spacebar                              |
| Activate Any             | Alt+Char accelerator key (if defined) |
| Activate Cancel or Close | Esc                                   |
| Post tip                 | Ctrl+F1 (if enabled)                  |
| Retract tip              | Esc, Ctrl+F1 (if enabled)             |
| Logon                    | Alt–L                                 |
| Clear                    | Alt–C                                 |

## Web-based System Manager Console Window

This section describes navigation to different sections in the Web-based System Manager console window:

- Web-based System Manager Console Window Table 4 on page 6-4
- Navigation Area Management Environment Table 5 on page 6-5
- Pop-up Menu Table 6 on page 6-6
- Tool Bar Table 7 on page 6-6
- View Menu Table 8 on page 6-7
- Console Menu Table 9 on page 6-7
- Host Menu Table 10 on page 6-7
- Selected Menu Table 11 on page 6-8
- Window Menu Table 12 on page 6-8
- Help Menu Table 13 on page 6-8

Table 4. Web-based System Manager Console Window

| Function                          | Keystroke                      |
|-----------------------------------|--------------------------------|
| Navigate out forward              | Tab                            |
| Navigate out backward             | Shift+Tab                      |
| Expand entry                      | Right                          |
| Collapse entry                    | Left                           |
| Toggle expand/collapse for entry  | Enter                          |
| Move up/down one entry            | Up, Down                       |
| Move to first entry               | Home                           |
| Move to last visible entry        | End                            |
| Block move vertical               | Page Up, Page Down             |
| Block move left                   | Ctrl+Page Up                   |
| Block move right                  | Ctrl+Page Down                 |
| Block extend vertical             | Shift+Page Up, Shift+Page Down |
| Select all                        | Ctrl+A                         |
| Select all                        | Ctrl+Slash                     |
| Deselect all                      | Ctrl+\                         |
| Single select                     | Ctrl+Spacebar                  |
| Range-select                      | Shift+Spacebar                 |
| Extend selection up               | Shift+Up                       |
| Extend selection down             | Shift+Down                     |
| Extend selection to start of data | Shift+Home                     |
| Extend selection to end of data   | Shift+End                      |
| Post tip                          | Ctrl+F1 (if enabled)           |
| Retract tip                       | Esc, Cntrl+F1 (if enabled)     |

Table 5. Navigation Area – Management Environment

| Function                          | Keystroke                      |
|-----------------------------------|--------------------------------|
| Navigate out forward              | Tab                            |
| Navigate out backward             | Shift+Tab                      |
| Expand entry                      | Right                          |
| Collapse entry                    | Left                           |
| Toggle expand/collapse for entry  | Enter                          |
| Move up/down one entry            | Up, Down                       |
| Move to first entry               | Home                           |
| Move to last visible entry        | End                            |
| Block move vertical               | Page Up, Page Down             |
| Block move left                   | Ctrl+Page Up                   |
| Block move right                  | Ctrl+Page Down                 |
| Block extend vertical             | Shift+Page Up, Shift+Page Down |
| Select all                        | Ctrl+A                         |
| Select all                        | Ctrl+Slash                     |
| Deselect all                      | Ctrl+\                         |
| Single select                     | Ctrl+Spacebar                  |
| Range select                      | Shift+Spacebar                 |
| Extend selection up               | Shift+Up                       |
| Extend selection down             | Shift+Down                     |
| Extend selection to start of data | Shift+Home                     |
| Extend selection to end of data   | Shift+End                      |
| Post tip                          | Ctrl+F1 (if enabled)           |
| Retract tip                       | Esc, Ctrl+F1 (if enabled)      |

Table 6. Pop-Up Menu

| Function         | Keystroke    |
|------------------|--------------|
| Post menu        | Shift+F10    |
| Post submenu     | Right        |
| Close submenu    | Left         |
| Retract menu     | Esc          |
| Move within menu | Up, Down     |
| Activate entry   | Enter        |
| Activate entry   | Spacebar     |
| Console          | Alt–n        |
| Host             | Alt-o        |
| Selected         | Alt-s        |
| View             | Alt–v        |
| Window           | Alt–w        |
| Help             | Alt–h        |
| Add hosts        | Alt-n-d-h    |
| Remove hosts     | Alt–n–r–h    |
| Console Save As  | Alt-n-a      |
| Session Log      | Alt–n–g      |
| Exit             | Alt–n–x      |
| Find in hostname | Ctrl–f       |
| Open             | Ctrl-o       |
| Select all       | Ctrl-A       |
| Deselect all     | Ctrl-Shift-A |

Table 7. Tool Bar

| Function     | Keystroke |
|--------------|-----------|
| Back         | Alt-left  |
| Forward      | Alt-right |
| Up one level | Ctrl-up   |
| Stop loading | Esc       |
| Reload       | F5        |

Table 8. View Menu

| Function             | Keystroke        |
|----------------------|------------------|
| Back                 | Alt-v-b          |
| Forward              | Alt-v-f          |
| Up one level         | Alt–v–u          |
| Stop loading         | Alt-v-p (Escape) |
| Reload               | Alt-v-r (F5)     |
| Show                 | Alt-v-o          |
| Show Navigation Area | Alt-v-o-n        |
| Show Tool Bar        | Alt-v-o-t        |
| Show Tips            | Alt-v-o-p        |
| Show Description Bar | Alt-v-o-d        |
| Show Status Bar      | Alt-v-o-s        |
| Small Icons          | Alt–v–m          |
| Large Icons          | Alt-v-g          |
| Details              | Alt-v-d          |
| Filter Icons         | Alt-v-l          |
| Arrange Objects      | Alt-v-a          |

Table 9. Console Menu

| Function     | Keystroke        |
|--------------|------------------|
| Add hosts    | Alt–n–d–h        |
| Remove hosts | Alt–n–r–h        |
| Save As      | Alt-n-a          |
| Session Log  | Alt–n–g          |
| Close        | Alt-n-c (Ctrl-w) |
| Exit         | Alt–n–x (Ctrl–q) |

Table 10. Hosts Menu

| Function         | Keystroke |
|------------------|-----------|
| Find in hostname | Alt-o-f   |

Table 11. Selected Menu

| Function     | Keystroke |
|--------------|-----------|
| Open         | Alt-s-o   |
| Select all   | Alt-s-a   |
| Deselect all | Alt-s-l   |

Table 12. Window Menu

| Function               | Keystroke |
|------------------------|-----------|
| New Window             | Alt–w–n   |
| Cascade                | Alt-w-c   |
| Tile horizontally      | Alt-w-h   |
| Tile vertically        | Alt-w-v   |
| Minimize other windows | Alt–w–m   |
| Restore all            | Alt-w-r   |

Table 13. Help Menu

| Function                       | Keystroke    |
|--------------------------------|--------------|
| Contents                       | Alt-h-c (F1) |
| Search for Help on             | Alt-h-s      |
| Keys help                      | Alt-h-k (F9) |
| How to use Help                | Alt-h-u      |
| About Web-based System Manager | Alt-h-a      |

# **Appendix A. Troubleshooting**

The following troubleshooting topics are available:

- Troubleshooting Remote Machines on page A-2
- Troubleshooting Web-based System Manager in Applet Mode on page A-3
- Troubleshooting Web-based System Manager in Remote Client Mode on page A-4
- Troubleshooting Security on page A-5

# **Troubleshooting Remote Machines**

| Problem                                                                                | Action                                                                                                    |  |  |  |
|----------------------------------------------------------------------------------------|----------------------------------------------------------------------------------------------------|--|--|--|
| Cannot manage a<br>remote host as a<br>Web-based System<br>Manager managed<br>machine. | <ul> <li>Verify that the host you are not attempting to manage has a sysmgt.websm.framework at a level later than AIX 5.1.0.15 installed. Machines with sysmgt.websm.framework levels before than AIX 5.1.0.15 can only be managed by systems at the same level. Therefore, to manage a machine with an older version installed, do one of the following:</li> </ul> |  |  |  |
|                                                                                        | <ul> <li>use a system with sysmgt.websm.framework at the same level</li> </ul>                                                                                                    |  |  |  |
|                                                                                        | <ul> <li>update the system to AIX 5.1.0.15 or later</li> </ul>                                                                                                    |  |  |  |
|                                                                                        | manage the system locally                                                                                                    |  |  |  |
|                                                                                        | <ul> <li>Verify that the host you are attempting to manage is listening<br/>on inetd port 9090. If this is the case, there will be a line in the<br/>/etc/services file similar to:</li> </ul>                                                                                                    |  |  |  |
|                                                                                        | wsmserver 9090/tcp                                                                                                    |  |  |  |
|                                                                                        | In addition, there will be a line in the /etc/inetd.conf file similar to the following:                                                                                                    |  |  |  |
|                                                                                        | wsmserver stream tcp nowait root \ /usr/websm/bin/wsmserver wsmserver -start                                                                                                    |  |  |  |
|                                                                                        | If this is not the case, use the following command:                                                                                                    |  |  |  |
|                                                                                        | /usr/websm/bin/wsmserver -enable                                                                                                    |  |  |  |
|                                                                                        | This can be tested using the following command:                                                                                                    |  |  |  |
|                                                                                        | tn hostname 9090                                                                                                    |  |  |  |
|                                                                                        | If the remote host is configured correctly, it will respond with a message similar to the following:                                                                                                    |  |  |  |
|                                                                                        | Trying                                                                                                    |  |  |  |
|                                                                                        | Connected to saga.austin.ibm.com. Escape character is ' T'. Language received from client: Setlocale: en_US WServer.HANDSHAKING 41292 WServer.HANDSHAKING en_US                                                                                                    |  |  |  |
|                                                                                        | where <i>en_US</i> is replaced by the language file set installed on your machine.                                                                                                    |  |  |  |
|                                                                                        | If it does respond with the previous output, there is an idle server process running on the machine that is consuming system resources. Log in to the remote server and use the <b>kill</b> command on the idle WServer process.                                                                                                    |  |  |  |

| Problem                                                                           | Action                                                                                                    |
|-----------------------------------------------------------------------------------|----------------------------------------------------------------------------------------------------|
| Plug-in installed on a remote host is not showing up when managing from a client. | • The plug—in on the remote host may be at a level that cannot be managed by the sysmgt.websm.framework level that is installed on the client system. In this case, an error message is displayed when the connection is made to the remote host, which lists the plug—in and the plug—in's version and required sysmgt.websm.framework version needed to manage the plug—in. To manage this plug—in, you will need to find a system where the sysmgt.websm.framework version is at the correct level for the plug—in, or manage the plug—in locally on that host. |
|                                                                                   | • The App*.db file on the remote host is not formatted correctly. An error message is displayed for the plug—in warning that the App*.db file is not in the correct format for that plug—in and that the plug—in could not be loaded. If this occurs, please contact your customer representative for corrective action.                                                                                                    |

## Troubleshooting Web-based System Manager in Applet Mode

| Problem                                                                                                    | Action                                                                                                    |
|----------------------------------------------------------------------------------------------------|----------------------------------------------------------------------------------------------------|
| The browser freezes after pressing the Refresh or Reload button bringing the Web-based System Manager back up. | Browsers sometimes do not reload applets correctly. You can try either of the following:  Refresh or delete the browser's cache.  Restart the browser. This forces the browser to reload the applets.                                                                                                    |
| Attempting to connect to http:// yourmachine /wsm.html shows only your Web server's home page.                 | The html files did not get linked to the web server's <b>pub</b> directory. To correct the problem complete the following:  1. Run <b>configassist</b> .  2. Configure a Web server to run Web-based System Manager.  3. Verify that there are Web-based System Manager files in the web server's <b>pub</b> directory. |

# **Troubleshooting Web-based System Manager in Remote Client Mode**

| Problem                                           | Action                                                                                                    |  |
|---------------------------------------------------|----------------------------------------------------------------------------------------------------|--|
| Unable to access the remote client download page. | Make sure you have installed and configured a web server using configassist. If you still cannot access the remote cli download pages, then this problem might be caused by incorrect settings in /etc/environment for the variables WSM_DOC_DIR, WSM_CGI_DIR, and WSM_WS_CMD. If these variables were already set before you ran configassic configassist assumes that they are user customizations are does not overwrite them with new values. If you are using the HTTP Server, the correct settings are  WSM_DOC_DIR=/usr/HTTPServer/htdocs WSM_CGI_DIR=/usr/HTTPServer/cgi-bin WSM_WS_CMD=/usr/HTTPServer/bin/apachectl -restart                                                                                                    |  |
|                                                   | If the settings are not correct for your web server, delete the above variables from /etc/environment and run configassist again.                                                                                                    |  |
| The application does not launch.                  | System environmental variables are created or modified during installation. Make sure the variables are set by checking the following:  On a Windows system, go to the Environment tab in the Control Panel and check that the value of the WSMDIR variable only contains the value of the installation directory. For example, this value is the install directory path, similar to the default path of C:\Program Files\websm. This directory must also be contained within the PATH variable.  On a Linux system, edit the /etc/profile file so that the WSMDIR variable is set and exported. If the WSMDIR variable is set and exported. If it is not, log out and then log in to the system again or re—source your. /etc/profile file in that window. This directory must also be contained within the PATH variable. |  |
| The installation fails.                           | The installation could have failed for any of the following reasons:  There is not 100 MB of available memory on the default drive.  There is not 100 MB of available memory on the destination                                                                                                    |  |
|                                                   | <ul> <li>drive.</li> <li>The AIX server is not configured correctly to install Remote Client. For more information, see Installing Web-based System Manager Remote Client on page 2-7.</li> </ul>                                                                                                    |  |

# **Troubleshooting Security**

| Problem                                                                                                    | Action                                                                                                    |
|----------------------------------------------------------------------------------------------------|----------------------------------------------------------------------------------------------------|
| Security functions do not operate.                                                                                                    | Make sure that you are logged in as the root user, and that you are operating Web-based System Manager on the local machine.                                                                          |
| When trying to use the Certificate Authority (CA) for generating key rings or signing certificate requests, a message displays indicating that the Certificate Authority is in use. | If you are sure that no other administrator is currently using the CA, remove the /var/websm/security/SMCa.lock CA lock file.                                                                         |
| In SMGate configuration, the browser does not recognize the CA certificate file as a CA certificate.                                                                                | Check that the mime type sent by the Web server for the certificate file is application/x-x509-ca-cert. FTP the certificate to the client machine and open it from a web browser's File —> Open menu. |

| Problem                                            | Action                                                                                                    |
|----------------------------------------------------|----------------------------------------------------------------------------------------------------|
| Secure remote<br>activation of<br>Web–based System | <ul> <li>Verify that Web-based System Manager works in non-secure<br/>remote mode. You might need to change the server's setting if<br/>it does not support non-secure connections.</li> </ul>                                                                                        |
| Manager fails.                                     | Certificate matching and expiration:                                                                                                    |
|                                                    | <ul> <li>Log in to the server as the root user and use the Server<br/>Properties dialog of the Server icon (or the smserverprop<br/>command) to verify the server's certificate expiration date.<br/>Record the CA name.</li> </ul>                                                   |
|                                                    | <ul> <li>If the problem occurred in application mode, type:</li> </ul>                                                                                                    |
|                                                    | /usr/websm/bin/smlistcerts<br>/usr/websm/codebase                                                                                                    |
|                                                    | on the client and verify that the client includes a certificate of the CA that signed the server's certificate (above), and that this certificate has not expired. If the problem is in applet mode, run the following:                                                               |
|                                                    | /usr/websm/bin/smlistcerts<br>/usr/websm/codebase                                                                                                    |
|                                                    | on the server, because the public key ring resides on the server and is transferred to the client.                                                                                                    |
|                                                    | <ul> <li>In Remote Client mode, make sure that the SM.pubkr CA public key ring file is in the Web-based System Manager codebase directory on the client machine. Make sure it was copied as a binary file.</li> </ul>                                                                 |
|                                                    | <ul> <li>For the Java Web Start remote client, make sure the security file sets are installed on the server you use to download the client. Make sure that /usr/websm/wdebase/SMpubkr.zip on this server contains SM.pubkr. Verify this by unzipping the file and running:</li> </ul> |
|                                                    | /usr/websm/bin/smlistcerts<br>/usr/websm/codebase                                                                                                    |
|                                                    | <ul> <li>If you downloaded the Java Web Start client before<br/>configuring security and copying SMpubkr.zip to the<br/>server's code base directory, you will need to remove the<br/>client and reinstall it.</li> </ul>                                                             |

# Index

| A                                                                                                    | F                                                                                                    |
|----------------------------------------------------------------------------------------------------|----------------------------------------------------------------------------------------------------|
| accessibility, mnemonics, 6-1 accessing help, 3-9 adding machines, 4-2 applet mode installing requirements, 2-7 multiple sites, 5-7 operating, 1-7 private key transfer, 5-10 properties, viewing, 5-17 public key ring, 5-17 ready—to—go key ring, 5-4 running security, 5-20 SMGate daemon, 5-16 using another, 5-13                                                                                                    | files  preference child window, 3-15 errors saving and loading, 3-15 ready—to—go key ring CA (Certificate Authority), 5-4 ISO country code, 5-4 user—editable, 3-19 filesets, optional, 2-5 filtering and sorting views, 3-3 forcessl, 3-19  H  help accessing, 3-9                                                                                                    |
| C                                                                                                    | context sensitive, 3-9                                                                                                    |
| Certificate Authority (CA), 5-4 client (browser) configuring, 2-7 client—server mode, configuring, 1-6 client—server mode, enabling, 2-4 client—server mode, running, 5-20 command line, 3-16 configuring     AIX server for Remote Client, 2-8     AIX server for Remote Client Security, 2-11     client (browser), 2-7     management environment, 4-1     security, 5-3     SMGate daemon, 5-16 console     contents area, 3-3     filtering and sorting views, 3-3     keyboard control, 3-20     menu, 3-7     navigating with the keyboard, 3-20     navigation area, 3-2     session log, 3-22     status bar, 3-12     toolbar, 3-7     window, 1-2     workspace, 3-13 containers | hover help, 3-9 Java help, 3-9 tips area, 3-9, 3-10  icons, 3-5 inetd ports, 2-4 install requirements, Web-based System Manager, 2-2 installing Remote Client, 2-7 Remote Client on Linux, 2-9 Remote Client on Windows, 2-8 Remote Client Security, 2-10 Remote Client Security on Linux, 2-12 Remote Client Security on Windows, 2-11 requirements, applet mode, 2-7 requirements, Remote Client, 2-8 requirements, Remote Client Security, 2-11 Web-based System Manager, 2-2 ISO country code multiple sites, 5-7 private key transfer, 5-10 ready-to-go key ring, 5-4 using another CA, 5-13 |
| details view, 3-4 icon view, 3-5 icons, 3-5 tree view, 3-5                                                                                                    | keyboard navigating console, 3-20                                                                                                    |
| contents area<br>console, 3-3<br>launchers, 3-6                                                                                                    | mnemonics, 3-20, 6-1<br>shortcuts, 3-20<br>keyboard shortcuts, 3-20<br>adding, 4-2                                                                                                    |
| D                                                                                                    | contents area, 3-6                                                                                                    |
| dialog, working, 3-11                                                                                                    | plug–ins, 3-6<br>removing, 4-4                                                                                                    |
| <b>E</b>                                                                                                    | .cg,                                                                                                    |
| enable client-server mode, 2-4                                                                                                    |                                                                                                    |

| M                                                                                                    | installing on Windows, 2-8                                                                                                    |
|----------------------------------------------------------------------------------------------------|----------------------------------------------------------------------------------------------------|
| management environment, configuring, 4-1 menus, 3-7 console, 3-7 help, 3-7 object, 3-7 pop-up, 3-7 selected, 3-7 view, 3-7 window, 3-7, 3-13                                                                                                    | operating, 1-7 Remote Client Security configuring AIX, 2-11 installing on Linux, 2-12 installing on Windows, 2-11 uninstalling from Linux, 2-13 Remote Client security, installing, 2-10 remote_timeout, 3-19 removing machines, 4-4                           |
| mnemonics                                                                                                    | S                                                                                                    |
| accessibility, 6-1 keyboard, 3-20 modes of operation applet, 1-7 client–server mode, 1-6 Remote Client, 1-7 standalone application mode, 1-5 multiple document interface (MDI), 3-13 multiple sites CA (Cerificate Authority), 5-7 ISO country code, 5-7 | scenarios, security, 5-3 security configuring, 5-3 enabling, 5-18 padlock icon, 3-12 public key ring, 5-17 running applet mode, 5-20 application mode, 5-20 scenarios, 5-3 SSL, install requirements, 2-14 server socket ports, 2-4 session log, console, 3-22 |
| navigation area, console, 3-2                                                                                                    | shortcuts, keyboard, 3-20                                                                                                    |
| 0                                                                                                    | SMGate daemon configuring, 5-16                                                                                                    |
| operating applet mode, 1-7 client—server mode, 1-6 optional filesets, 2-5                                                                                                    | enabling, 5-19 SSL (Secure Socket Layer) install requirements, 2-14 secured protocol, 5-1 standalone application mode, 1-5 status bar, console, 3-12                                                                                                    |
| padlock icon, 3-12                                                                                                    | Т                                                                                                    |
| plug-ins, launchers, 3-6<br>ports<br>assigning values, 2-4<br>inetd, 2-4<br>server socket, 2-4                                                                                                    | tips area, help, 3-10 Tivoli Netview, integrating, 2-15 toolbar, console, 3-7  U                                                                                                    |
| preference files     child window, 3-14     errors saving and loading, 3-14 private key transfer     CA (Certificate Authority), 5-10                                                                                                    | uninstalling Remote Client from Linux, 2-10 Remote Client Security from Linux, 2-13 user-editable files, 3-19                                                                                                    |
| ISO country code, 5-10                                                                                                    | using another CA, 5-13                                                                                                    |
| properties, viewing CA (Certificate Authority), 5-17<br>public key ring<br>CA (Certificate Authority), 5-17                                                                                                    | <b>W</b> Web-based System Manager                                                                                                    |
| security, 5-17                                                                                                    | installing, 2-2<br>requirements, 2-2<br>window                                                                                                    |
| ready-to-go key ring CA (Certificate Authority), 5-4 ISO country code, 5-4 Remote Client installing on Linux, 2-9 uninstalling from Linux, 2-10 Remote Client mode                                                                                       | console, 1-2 managing multiple, 3-13 sizing, 3-13 window menu, 3-13 working dialog, 3-11 workspace, console, 3-13                                                                                                    |
| configuring AIX, 2-8 installing, 2-7                                                                                                    | X<br>V. amulatara 2.2                                                                                                    |
| motaling, L /                                                                                                    | X-emulators, 2-2                                                                                                    |

# Vos remarques sur ce document / Technical publication remark form Titre / Title: Bull AIX 5L Web-based System Manager Administration Guide Nº Reférence / Reference Nº: 86 A2 52EM 00 Daté / Dated: July 2004 ERREURS DETECTEES / ERRORS IN PUBLICATION AMELIORATIONS SUGGEREES / SUGGESTIONS FOR IMPROVEMENT TO PUBLICATION Vos remarques et suggestions seront examinées attentivement. Si vous désirez une réponse écrite, veuillez indiquer ci-après votre adresse postale complète. Your comments will be promptly investigated by qualified technical personnel and action will be taken as required. If you require a written reply, please furnish your complete mailing address below. NOM / NAME : \_\_\_\_\_ Date : \_\_\_\_\_ SOCIETE / COMPANY : ADRESSE / ADDRESS :

Remettez cet imprimé à un responsable BULL ou envoyez-le directement à :

Please give this technical publication remark form to your BULL representative or mail to:

BULL CEDOC 357 AVENUE PATTON B.P.20845 49008 ANGERS CEDEX 01 FRANCE

## **Technical Publications Ordering Form**

## Bon de Commande de Documents Techniques

Qtv

Please ask your Bull representative. / Merci de demander à votre contact Bull.

To order additional publications, please fill up a copy of this form and send it via mail to:

Pour commander des documents techniques, remplissez une copie de ce formulaire et envoyez-la à :

BULL CEDOC ATTN / Mr. L. CHERUBIN 357 AVENUE PATTON B.P.20845 49008 ANGERS CEDEX 01 FRANCE

**CEDOC Reference #** 

 Phone / Téléphone :
 +33 (0) 2 41 73 63 96

 FAX / Télécopie
 +33 (0) 2 41 73 60 19

 E-Mail / Courrier Electronique :
 srv.Cedoc@franp.bull.fr

**CEDOC Reference #** 

Qtv

Qtv

Or visit our web sites at: / Ou visitez nos sites web à: http://www.logistics.bull.net/cedoc

http://www-frec.bull.com http://www.bull.com

**CEDOC Reference #** 

| Nº Référence CEDOC                                                                                       | Qté     | Nº Référence CEDOC             | Qté       | Nº Référence CEDOC                  | Qté |  |
|----------------------------------------------------------------------------------------------------|---------|--------------------------------|-----------|-------------------------------------|-----|--|
| []                                                                                                    |         | []                             |           | []                                  |     |  |
| []                                                                                                    |         | []                             |           | []                                  |     |  |
| []                                                                                                    |         | []                             |           | []                                  |     |  |
| []                                                                                                    |         | []                             |           | []                                  |     |  |
| []                                                                                                    |         | []                             |           | []                                  |     |  |
| []                                                                                                    |         | []                             |           | []                                  |     |  |
| []                                                                                                    |         | []                             |           | []                                  |     |  |
| []: no revision number i                                                                                 | neans l | atest revision / pas de numéro | de révisi | ion signifie révision la plus récen | te  |  |
| NOM / NAME : Date :  SOCIETE / COMPANY :                                                                 |         |                                |           |                                     |     |  |
| ADRESSE / ADDRESS :                                                                                      |         |                                |           |                                     |     |  |
| PHONE / TELEPHONE :                                                                                      |         |                                | FAX :     |                                     |     |  |
| E-MAIL :                                                                                                 |         |                                |           |                                     |     |  |
| For Bull Subsidiaries / Pour les Filiales Bull : Identification:                                         |         |                                |           |                                     |     |  |
| For Bull Affiliated Customers / Pour les Clients Affiliés Bull : Customer Code / Code Client :           |         |                                |           |                                     |     |  |
| For Bull Internal Customers / Pour les Clients Internes Bull :  Budgetary Section / Section Budgétaire : |         |                                |           |                                     |     |  |
| For Others / Pour les Autres :                                                                           |         |                                |           |                                     |     |  |

BULL CEDOC 357 AVENUE PATTON B.P.20845 49008 ANGERS CEDEX 01 FRANCE

ORDER REFERENCE 86 A2 52EM 00 Utiliser les marques de découpe pour obtenir les étiquettes. Use the cut marks to get the labels.

AIX

AIX 5L Web-based System Manager Administration Guide

86 A2 52EM 00

AIX

AIX 5L Web-based System Manager Administration Guide

86 A2 52EM 00

AIX

AIX 5L Web-based System Manager Administration Guide

86 A2 52EM 00